# Managing Enterprise Cybersecurity MIS 4596

Unit #14

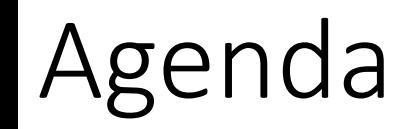

- Reminder: Change your Kali password if you haven't done so yet!
- Application vulnerability and security testing
- Lab 8: Vulnerability Scanning -
	- Startup and access virtual machines
	- Part 1: Nmap
	- Part 2: Nessus
- Scan results
	- Looking at a vulnerability

## Reminder: Change Kali's root Password Now (if you have not already done so)!

- Kali's default root password is published and known to everyone
	- Login: root
	- Password: toor
- If you leave Kali running in the cloud (by mistake), someone may find it
- If they know enough to find it, they enough to login and access it
- If they use it, attack someone and create a problem you are responsible!
- Change Kali's root password now!
- From the \$ prompt, type: "sudo passwd root"

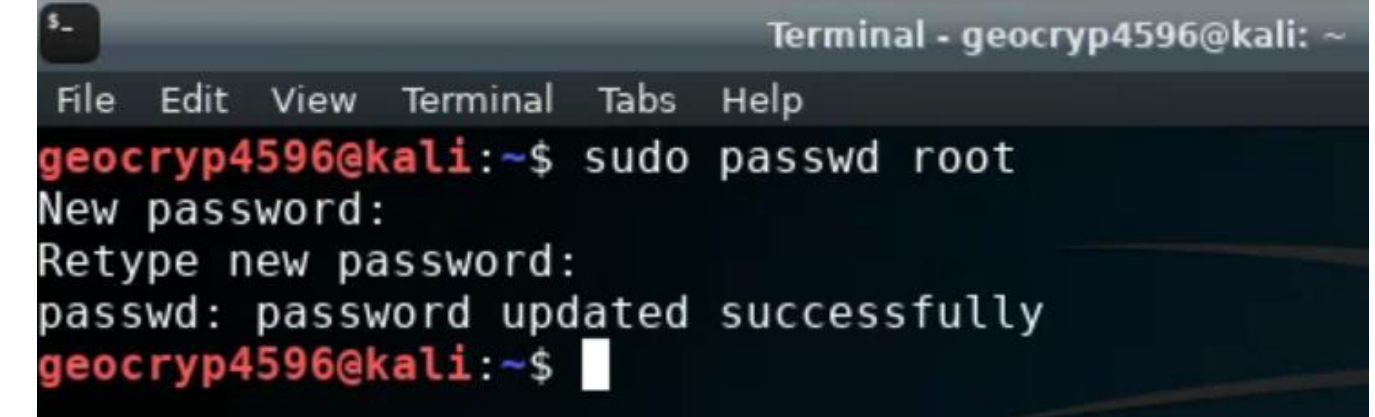

## Application Security

*As applications become more accessible though the web, cloud and mobile devices,* 

*organizations are being forced to abandon their reactive approach to security and, instead,* 

*to take a proactive approach by minimizing risk directly in the software they buy, create and use to serve themselves and their customers*

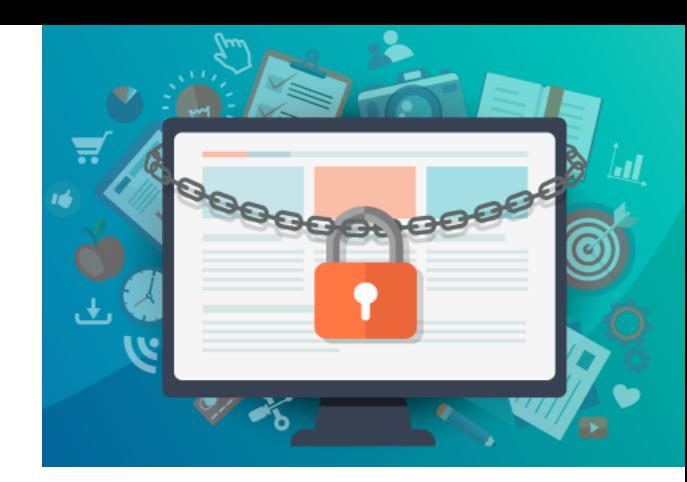

## Usual trend

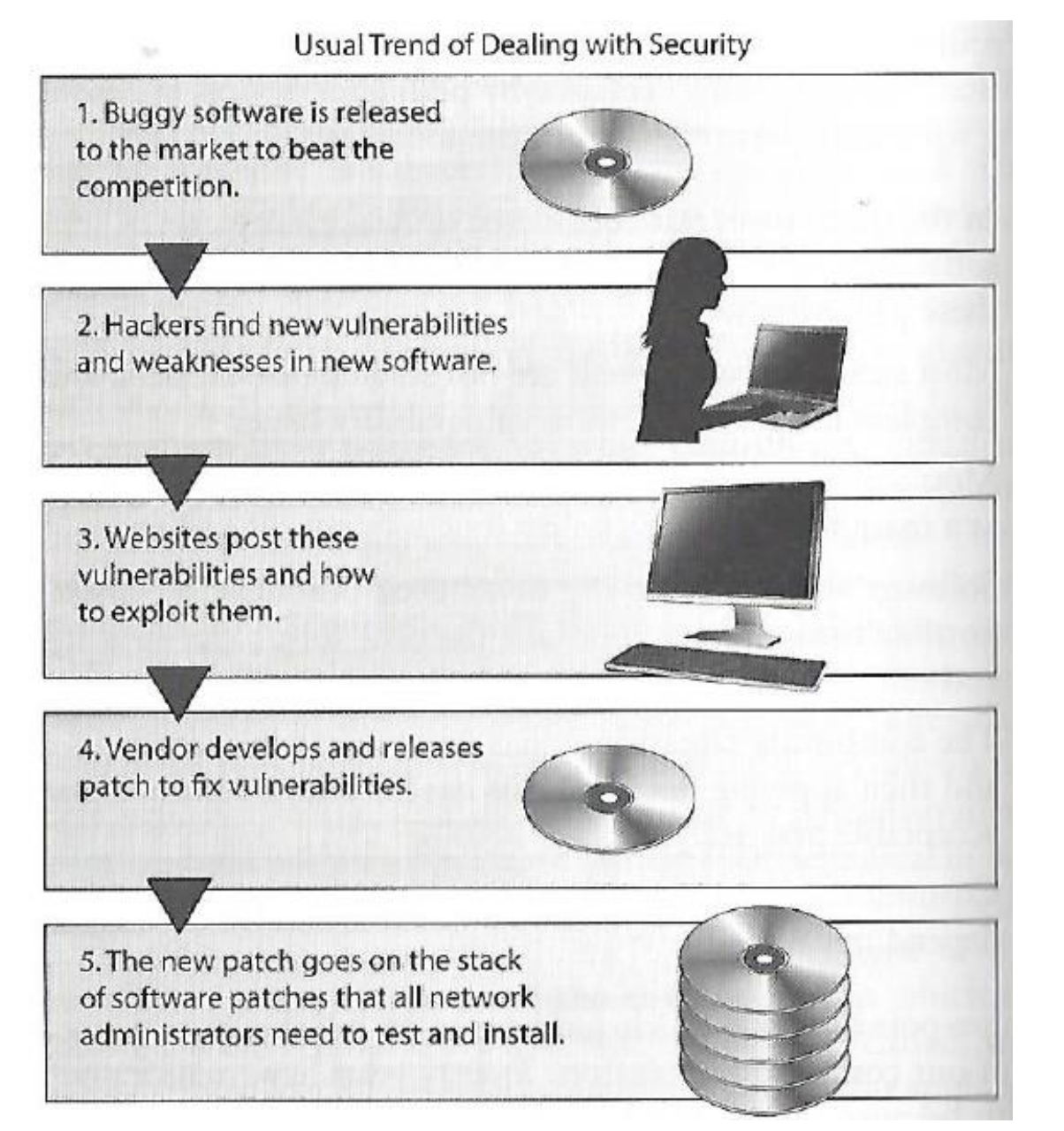

Harris, S. and Maymi F. (2016) CISSP All-in-One Exam Guide, McGraw-Hill Education, p. 1080

## Software security, includes threat and attack surface analysis…

*Attack surface is what is available to be used by an attacker against the application itself*

*Goal of attack surface analysis is to identify and reduce the amount of code and functionality accessible to untrusted users*

*Development team should reduce the attack surface as much as possible to remove "resources" that can be used as avenues for the attacker to use*

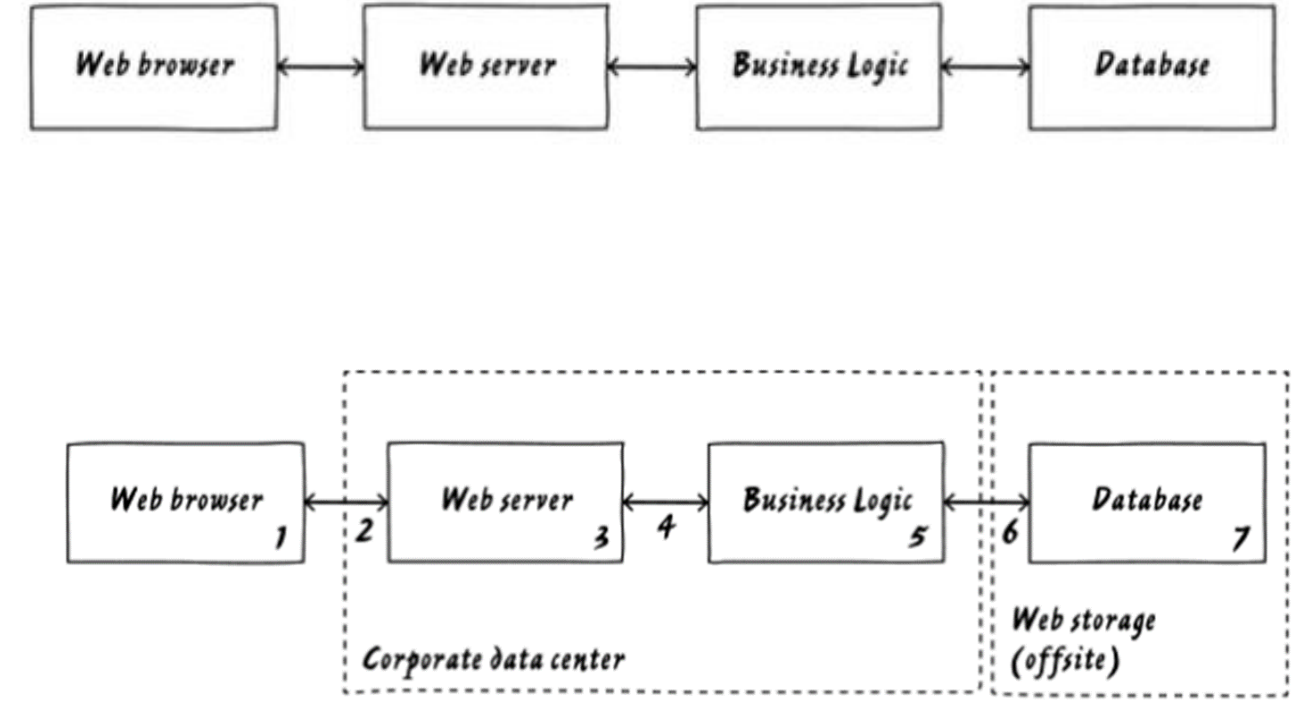

- *How do you know the web browser is used by the person you expect?*
- *Is it OK for data to go from one "box" to the next without being authenticated?*
- *Is it OK for data to go from one "box" to the next without being encrypted?*
- *What happens if someone made unauthorized modifications to data in the database?*

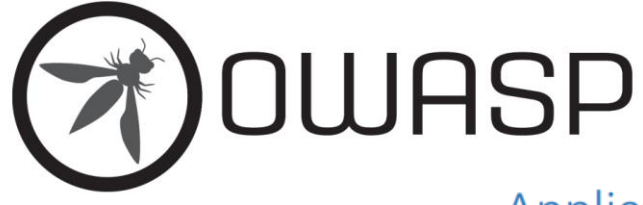

Application Security Verification Standard 4.0.3 Final October 2021

### **Application Security Verification Levels**

The Application Security Verification Standard defines three security verification levels, with each level increasing in depth.

- ASVS Level 1 is for low assurance levels, and is completely penetration testable  $\bullet$
- ASVS Level 2 is for applications that contain sensitive data, which requires protection and is the  $\bullet$ recommended level for most apps
- ASVS Level 3 is for the most critical applications applications that perform high value transactions,  $\bullet$ contain sensitive medical data, or any application that requires the highest level of trust.

Each ASVS level contains a list of security requirements. Each of these requirements can also be mapped to security-specific features and capabilities that must be built into software by developers.

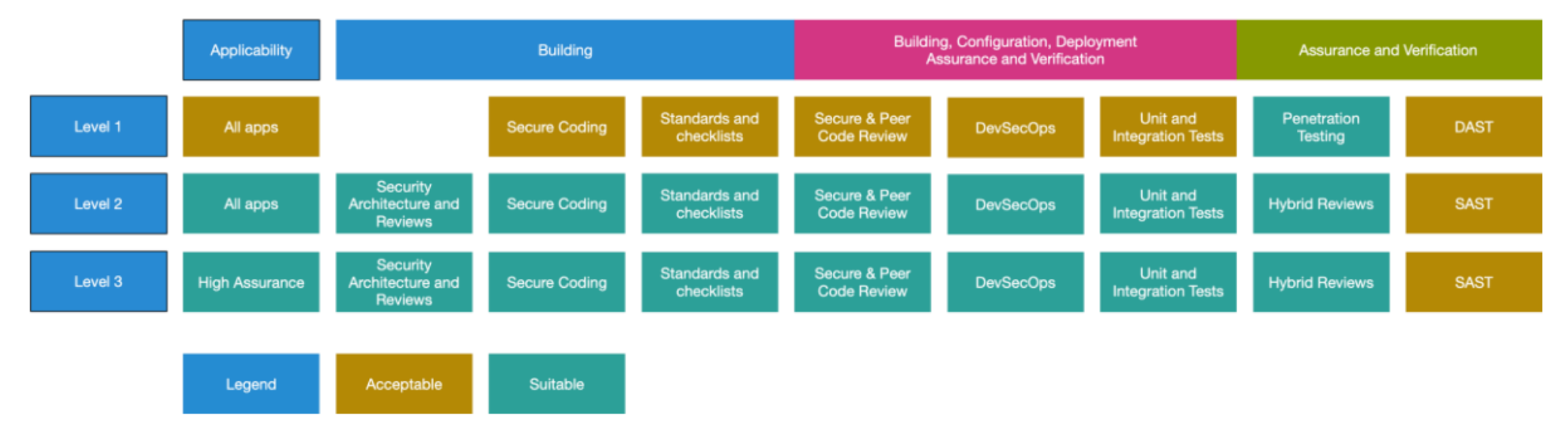

### Figure 1 - OWASP Application Security Verification Standard 4.0 Levels

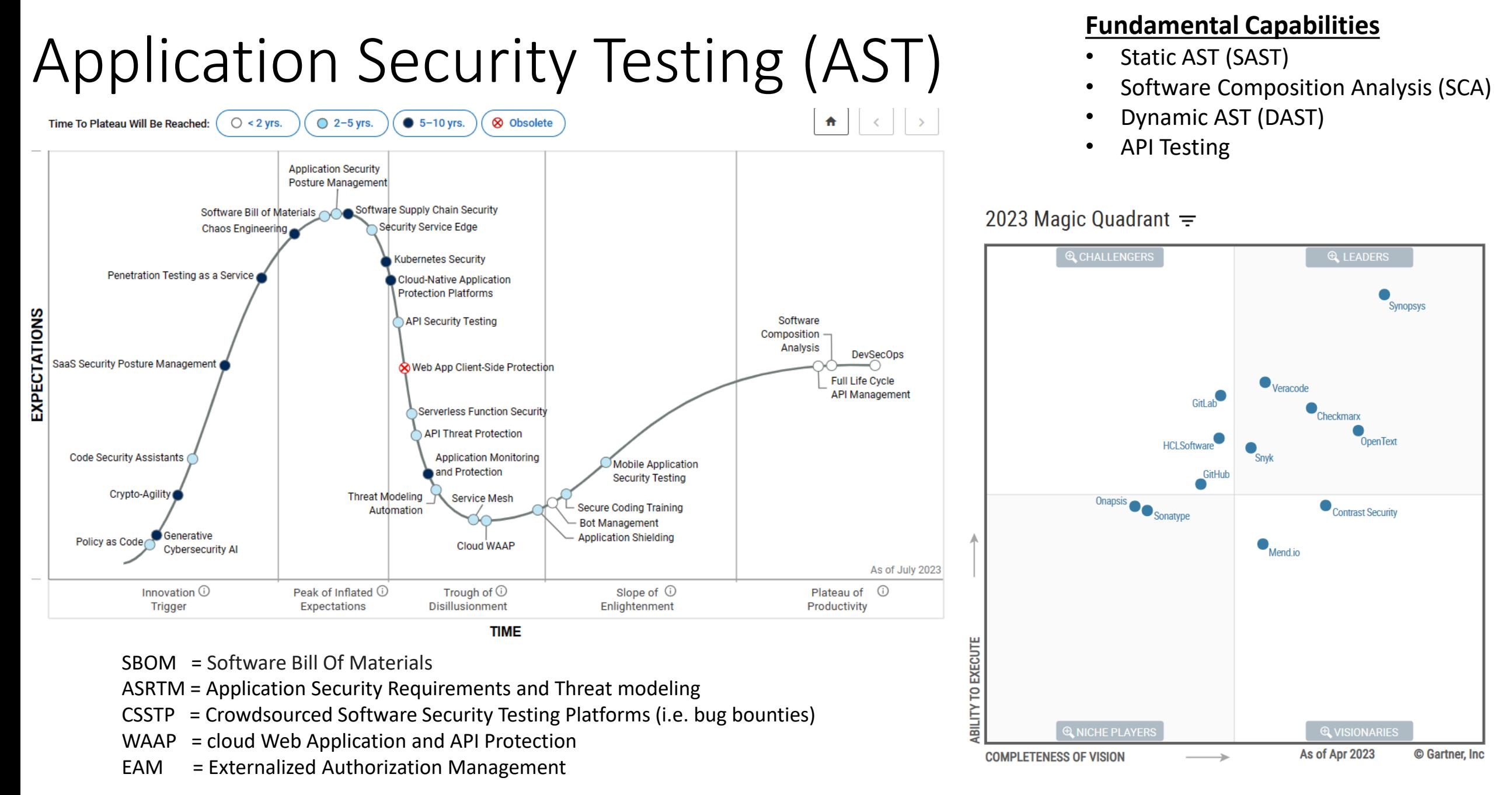

Estimated at \$3.4 billion in 2022, the AST market reached a 27% year over year growth in 2021

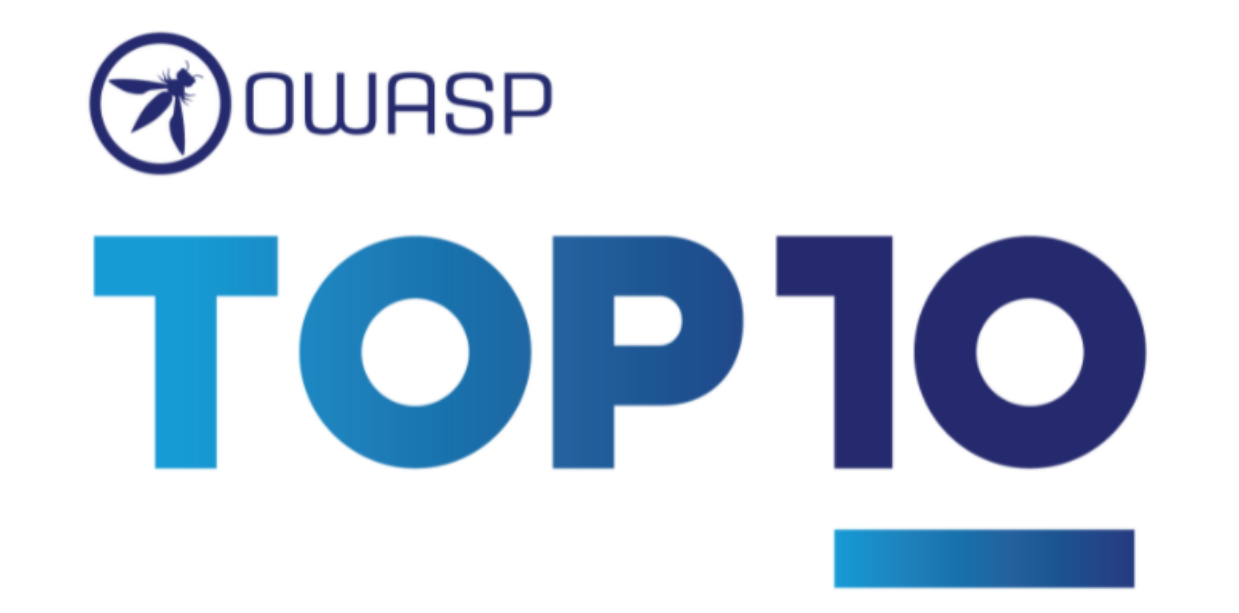

Welcome to the latest installment of the OWASP Top 10! The OWASP Top 10 2021 is all-new, with a new graphic design and an available one-page infographic you can print or obtain from our home page.

A huge thank you to everyone that contributed their time and data for this iteration. Without you, this installment would not happen. THANK YOU!

### Top 10:2021 List

A01 Broken Access Control A02 Cryptographic Failures A03 Injection A04 Insecure Design A05 Security Misconfiguration A06 Vulnerable and Outdated Components A07 Identification and **Authentication Failures** A08 Software and Data Integrity Failures

A09 Security Logging and **Monitoring Failures** 

A10 Server Side Request Forgery (SSRF)

https://www.owasp.org/index.php/OWASP Top Ten Cheat Sheet

## [MITRE's Common Application Vulnerabilities](https://cwe.mitre.org/data/definitions/288.html)

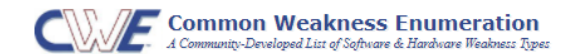

**View ID: 699** Type: Graph v Objective

 $\times$  Audience Stakeholde

Educators

The following

vulnerability.

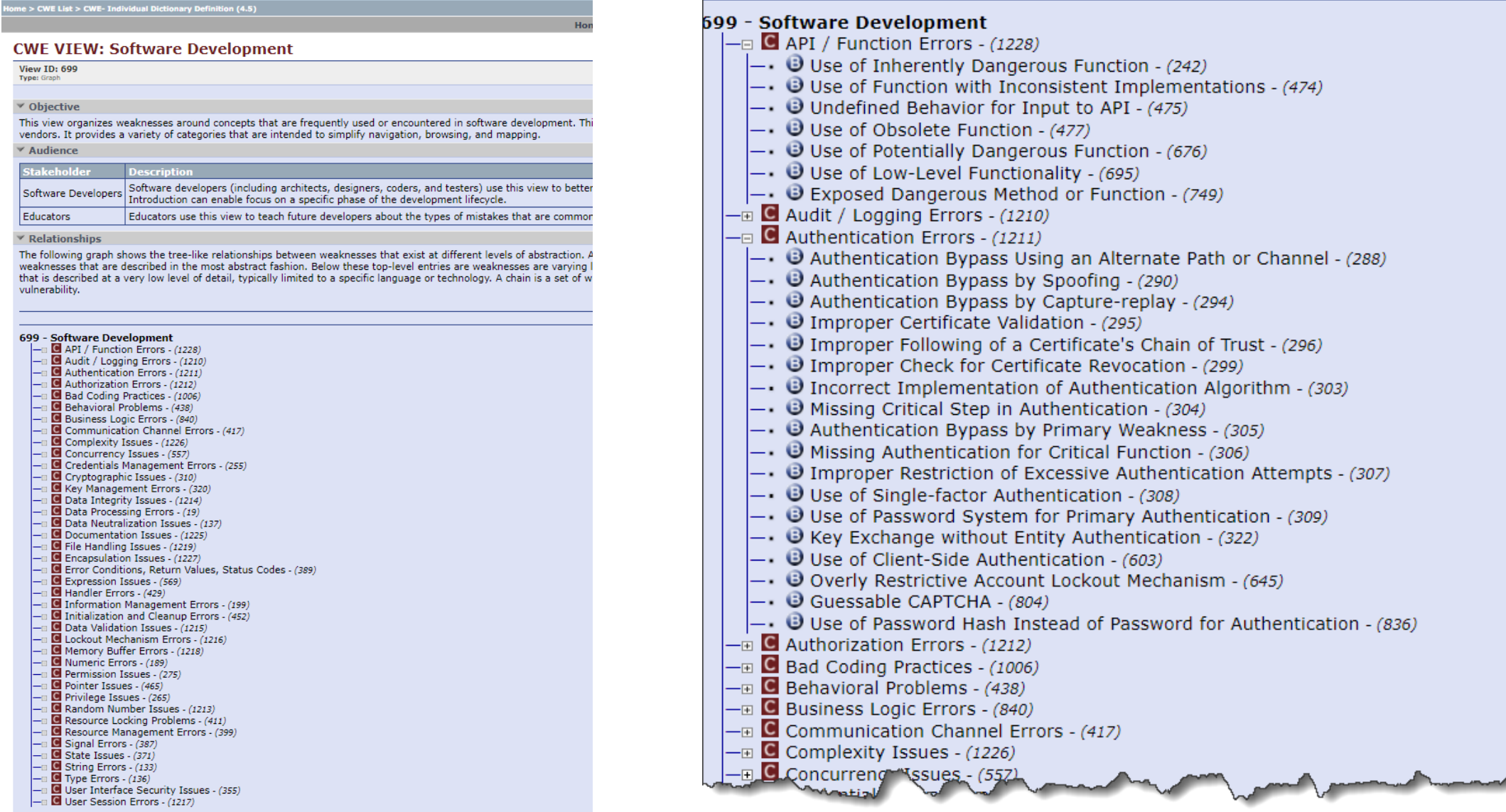

## MITRE's Common Weakness Enumeration

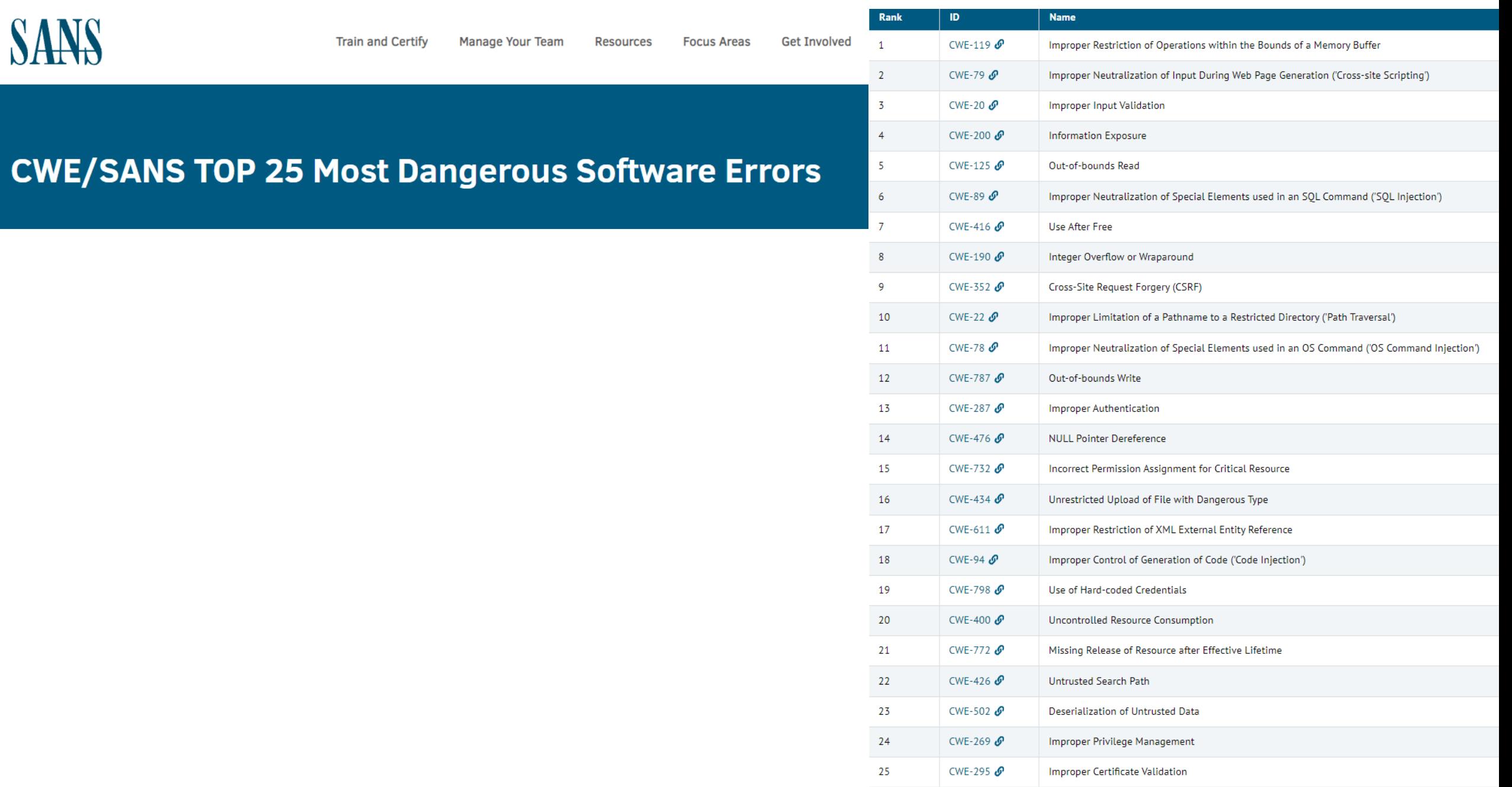

## Vulnerability Scanning

- Scanning methods:
	- Safe
	- Destructive
- Service recognition Determines what service is running on which ports
- Reports
	- Indicates the threat level for vulnerabilities it detects
		- Critical
		- High
		- Medium
		- Low
		- Informational
	- Description of Vulnerability
	- Risk Factor
	- CVE Number

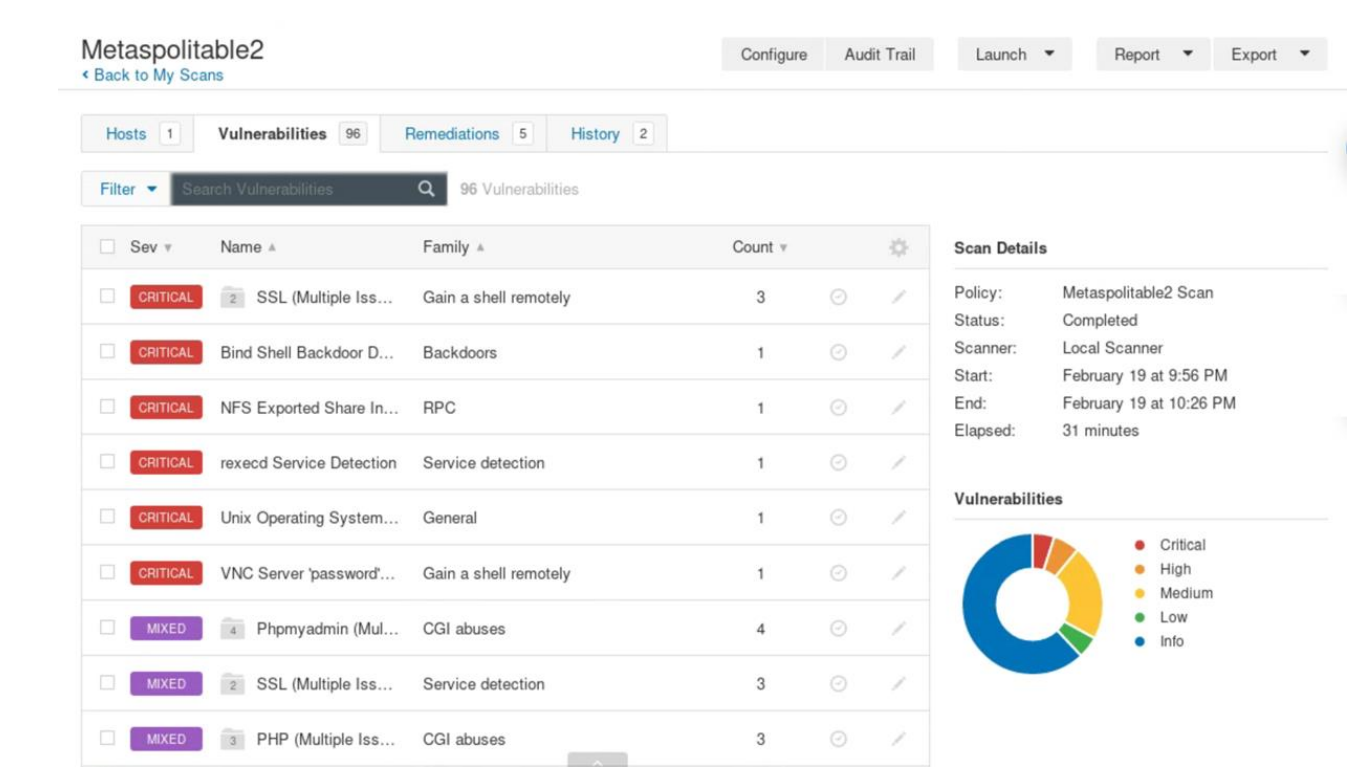

## **Application Vulnerability Testing Reports**

### **Burp Scanner Sample Report**

### **EX BURPSUITE**

### Summary

The table below shows the numbers of issues identified in different categories. Issues are classified according to severity as High, Medium, Low or Information. This reflects the likely impact of each issue for a typical organization. Issues are also classified according to confidence as Certain, Firm or Tentative. This reflects the inherent reliability of the technique that was used to identify the issue.

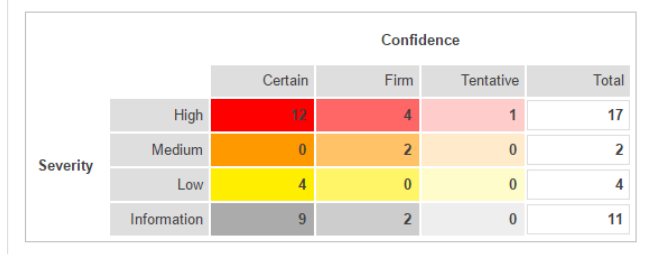

The chart below shows the aggregated numbers of issues identified in each category. Solid colored bars represent issues with a confidence level of Certain, and the bars fade as the confidence level falls.

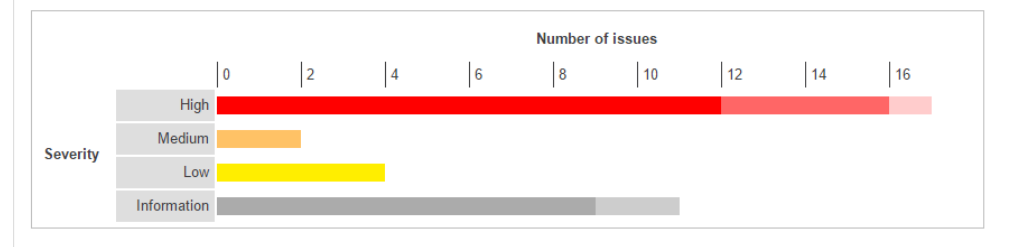

#### Contents

1. OS command injection

#### 2. SQL injection

- 2.1. http://mdsec.net/addressbook/32/Default.aspx [Address parameter]
- 2.2. http://mdsec.net/addressbook/32/Default.aspx Email parameter] 2.3. https://mdsec.net/auth/319/Default.ashx [password parameter]
- 2.4. https://mdsec.net/auth/319/Default.ashx [username parameter]
- 

#### 3. File path traversal

4. XML external entity injection

### **Executive Summary**

#### **Issue Types** 32

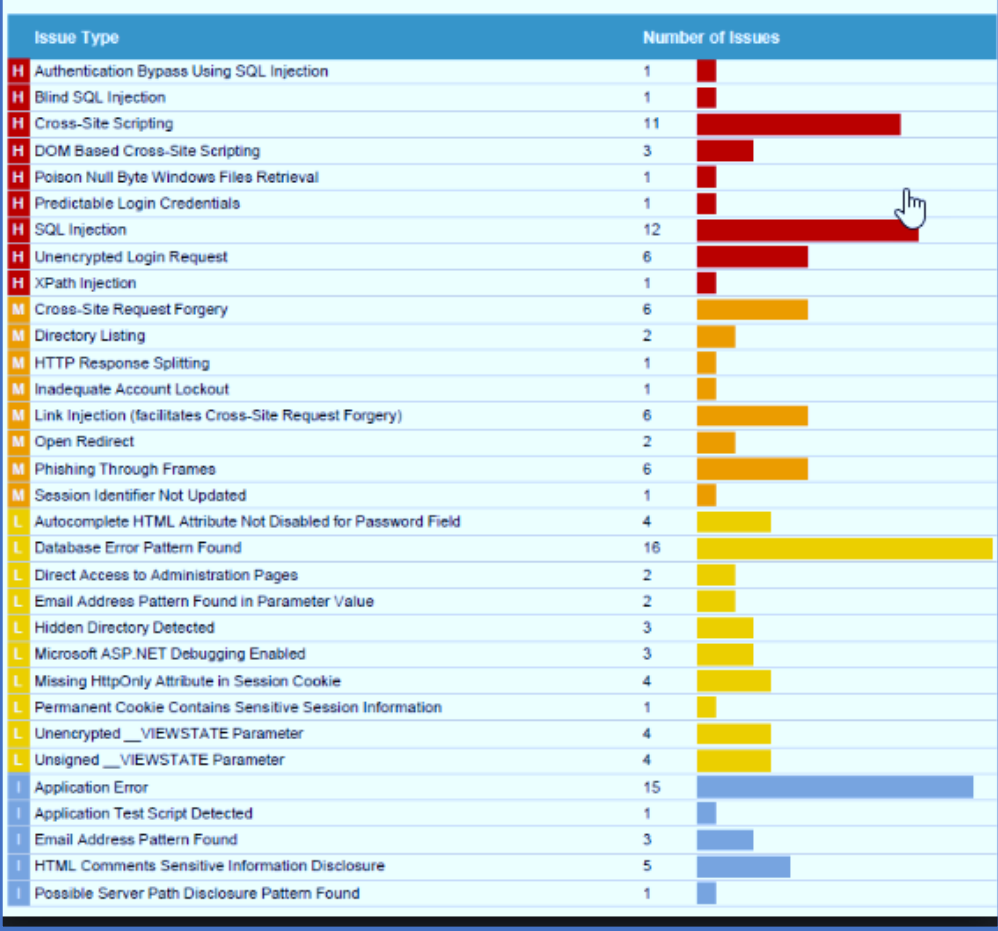

TO:

## **Vulnerability Scanning Lab**

### Labs

- Lab 1: Google Cloud Platform and Linux Tutorial
- Lab 2: Symmetric Encryption and Hashing
- Lab 3: Asymmetric Cryptography
- Lab 4: Digital Certificates
- Lab 5: Password Cracking
- Lab 6: Vulnerability Scanning
- Lab 7: Vulnerability Exploitation
- Lab 8: Web Privacy and Anonymity
- Lab 9: Social Engineering

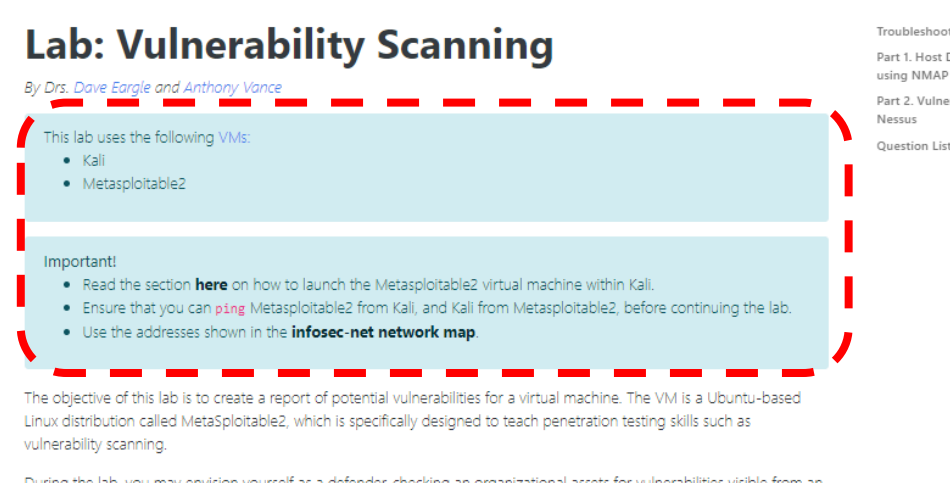

During the lab, you may envision yourself as a defender, checking an organizational assets for vulnerabilities visible from an external perspective with the ultimate intention of patching them. Alternatively, you may envision yourself as an attacker, checking a target victim asset for vulnerabilities, with the ultimate intention of exploiting them. Both defenders and attackers may perform the same steps of vulnerability scanning.

### **Troubleshooting**

Metasploitable2 is an ancient operating system. It is prone to crashing and otherwise behaving unexpectedly suddenly. If Metasploitable stops responding during the lab, then try force-off'ing it and starting it up again:

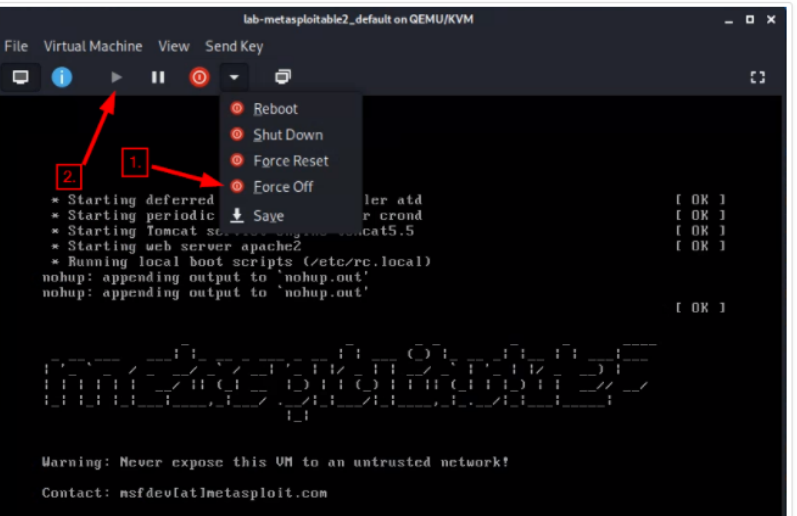

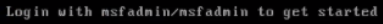

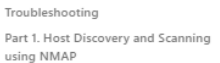

Part 2. Vulnerability scanning using

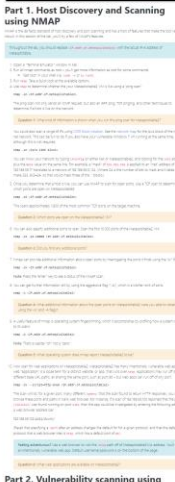

Lab: Vulnerability Scanning

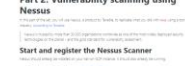

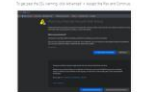

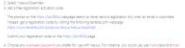

**Run a Nessus Scan** 

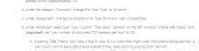

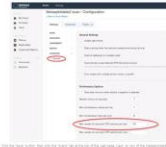

**Question List** 

### Security-As

### This lab uses the following VMs:

- $\bullet$  Kali
- Metasploitable2  $\bullet$

### See this page for notes on the virtual machines (usage, ip addresses, passwords, etc).

### This lab uses the following VMs:

- $\bullet$  Kali
- Metasploitable2

See this page for notes on the virtual machines (usage, ip addresses, passwords, etc).

### Important!

- . Read the section here on how to launch the Metasploitable2 virtual machine within Kali.
- Ensure that you can ping Metasploitable2 from Kali, and Kali from Metasploitable2, before continuing the lab.
- Use the addresses shown in the **infosec-net network map**.

The objective of this lab is to create a report of potential vulnerabilities for a virtual machine. The VM is a Ubuntu-based Linux distribution called MetaSploitable2, which is specifically designed to teach penetration testing skills such as vulnerability scanning.

During the lab, you may envision yourself as a defender, checking an organizational assets for vulnerabilities visible from an external perspective with the ultimate intention of patching them. Alternatively, you may envision yourself as an attacker, checking a target victim asset for vulnerabilities, with the ultimate intention of exploiting them. Both defenders and attackers may perform the same steps of vulnerability scanning.

boting

Discovery and Scanning

erability scanning using

### Dark Mode

### Virtual Machines for the Security Labs

This page documents virtual machines that I have prepared for students in my class to use to complete the labs.

### Setting up your virtual lab

I have created a Kali virtual machine image on Google Cloud Platform which is using nested virtualization to host within it several virtual machines: a Windows instance, a Metasploitable2 instance, and a security onion instance. They are hosted using kvm and libvirt and accessed using virt-manager.

Read these instructions to get oriented to and set up on Google Cloud Platform, and to get access to the Kali virtual machine. Anyone should be able to see and use the custom class kali image if they join this Google Group (public access):

### infosec-net Network Map

The network map is as follows:

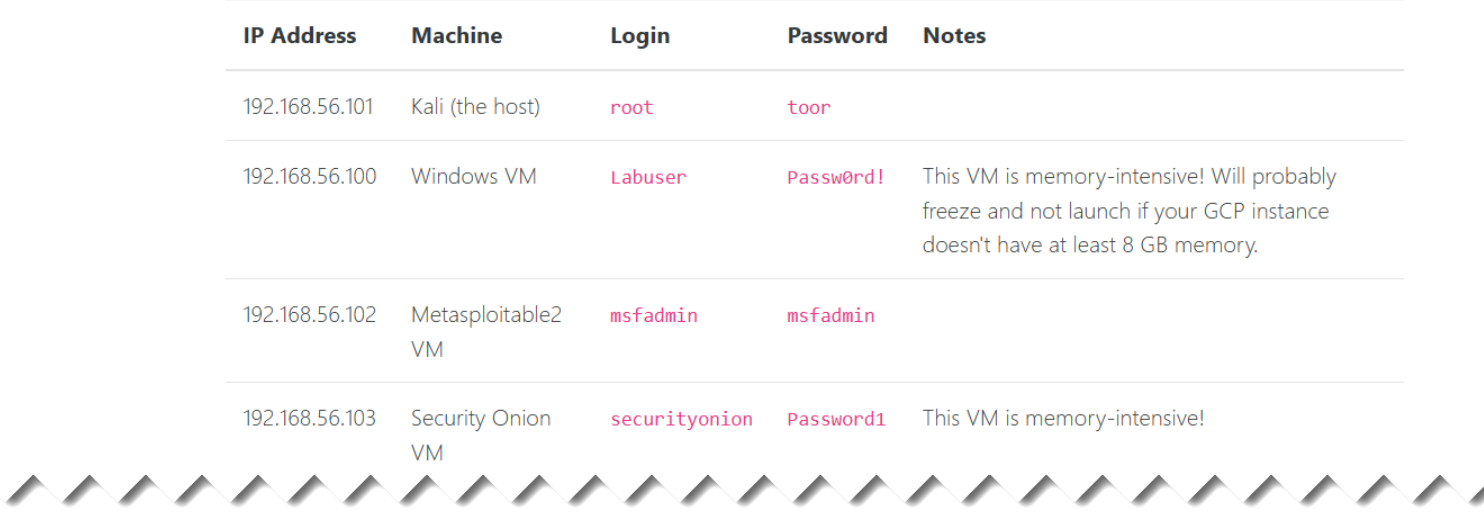

#### Setting up your virtual lab

infosec-net Network Map Using the virtual machines within Kali How I created the virtual machines

ハハハハハハハハ

### Using the virtual machines within Kali

1. The virtual machines are accessed using virt-manager. First, you should make sure that your user account is a member of the libvirt group.

sudo usermod -a -G libvirt \$(whoami)

Heads up! This will need to be run each time you create a new Kali instance.

Alternatively, log in as root (password toor):

su root

2. Then, from a terminal, run virt-manager to get an interface such as the following:

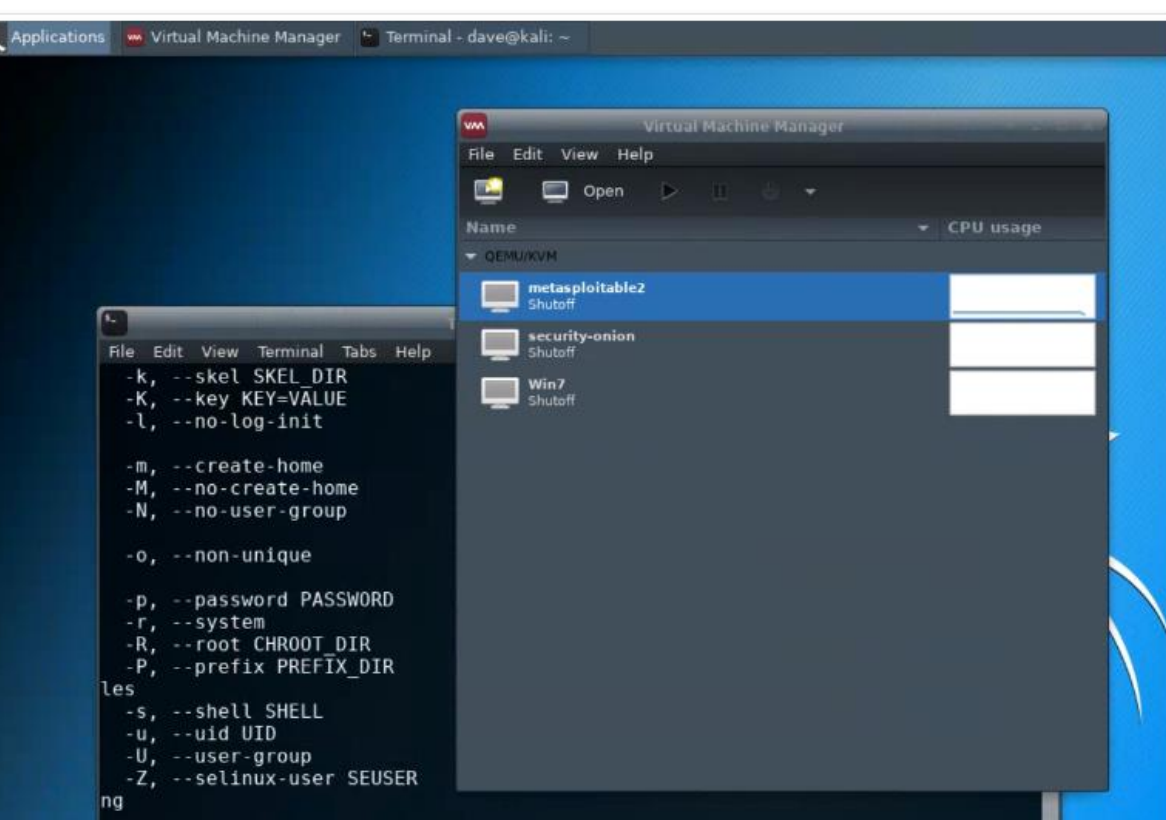

Setting up your virtual lab Using the virtual machines within Kali Starting and accessing virtual machines Updating the virtual machines Using snapshots How I created the virtual machines

 $\mathcal{C}$ 

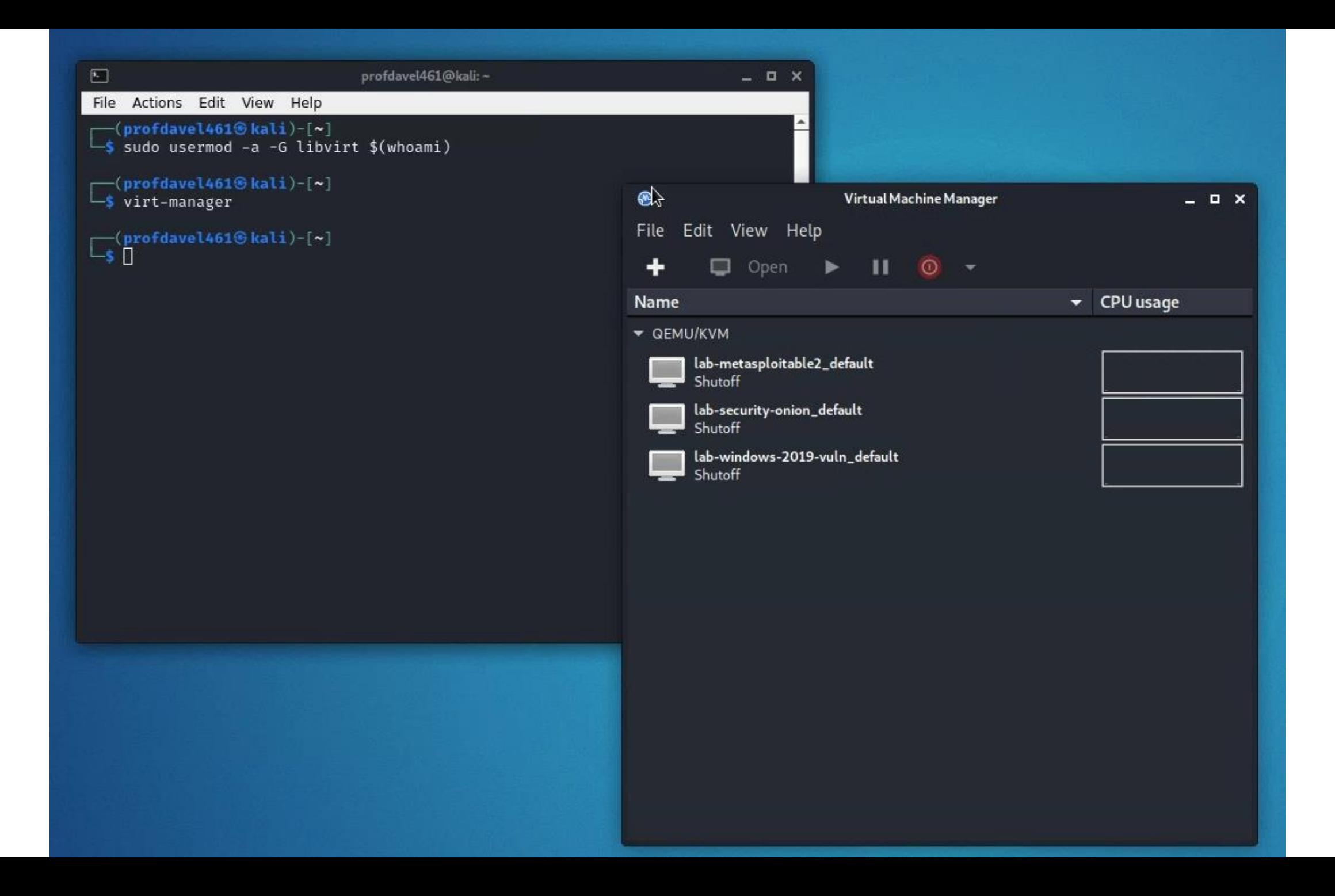

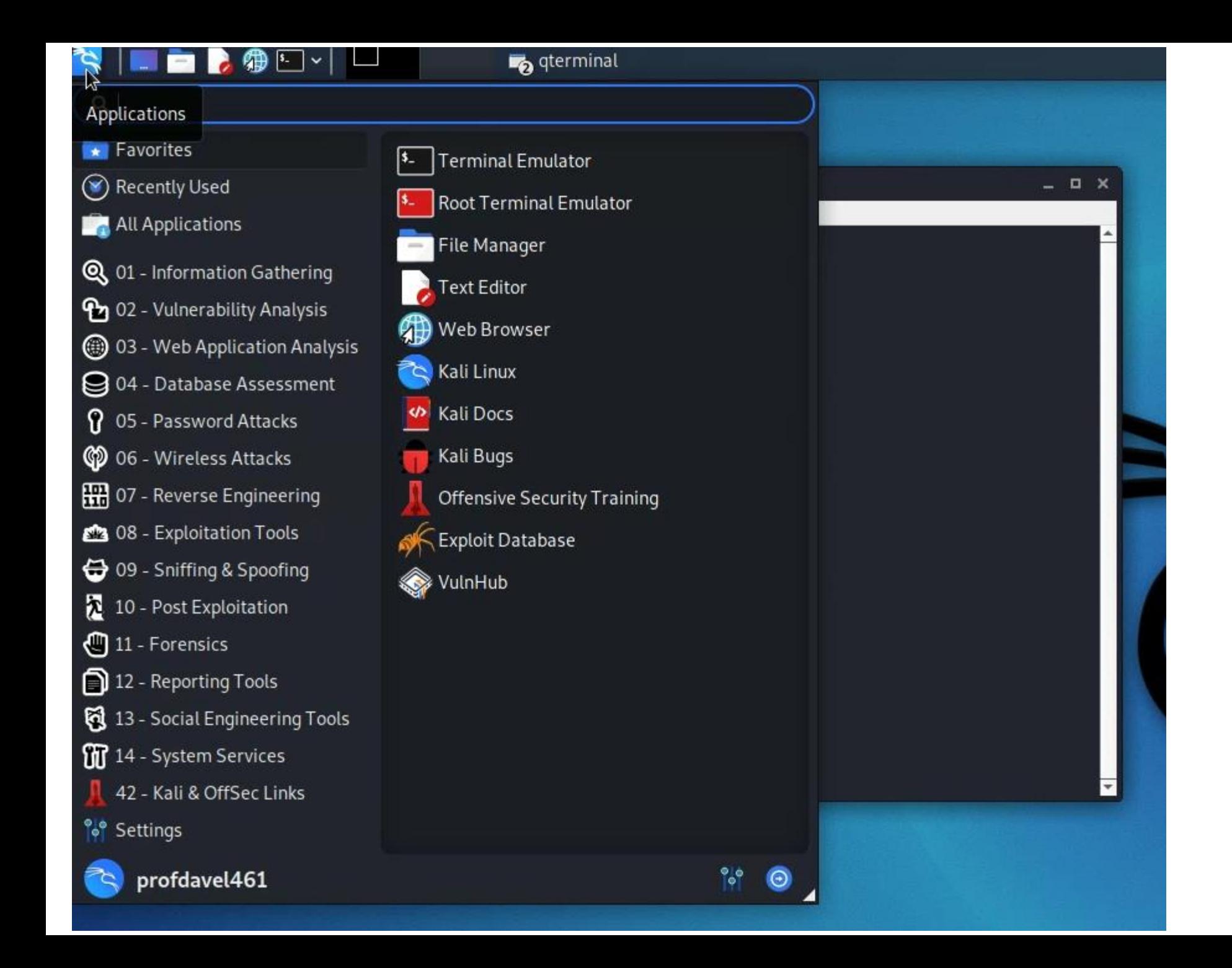

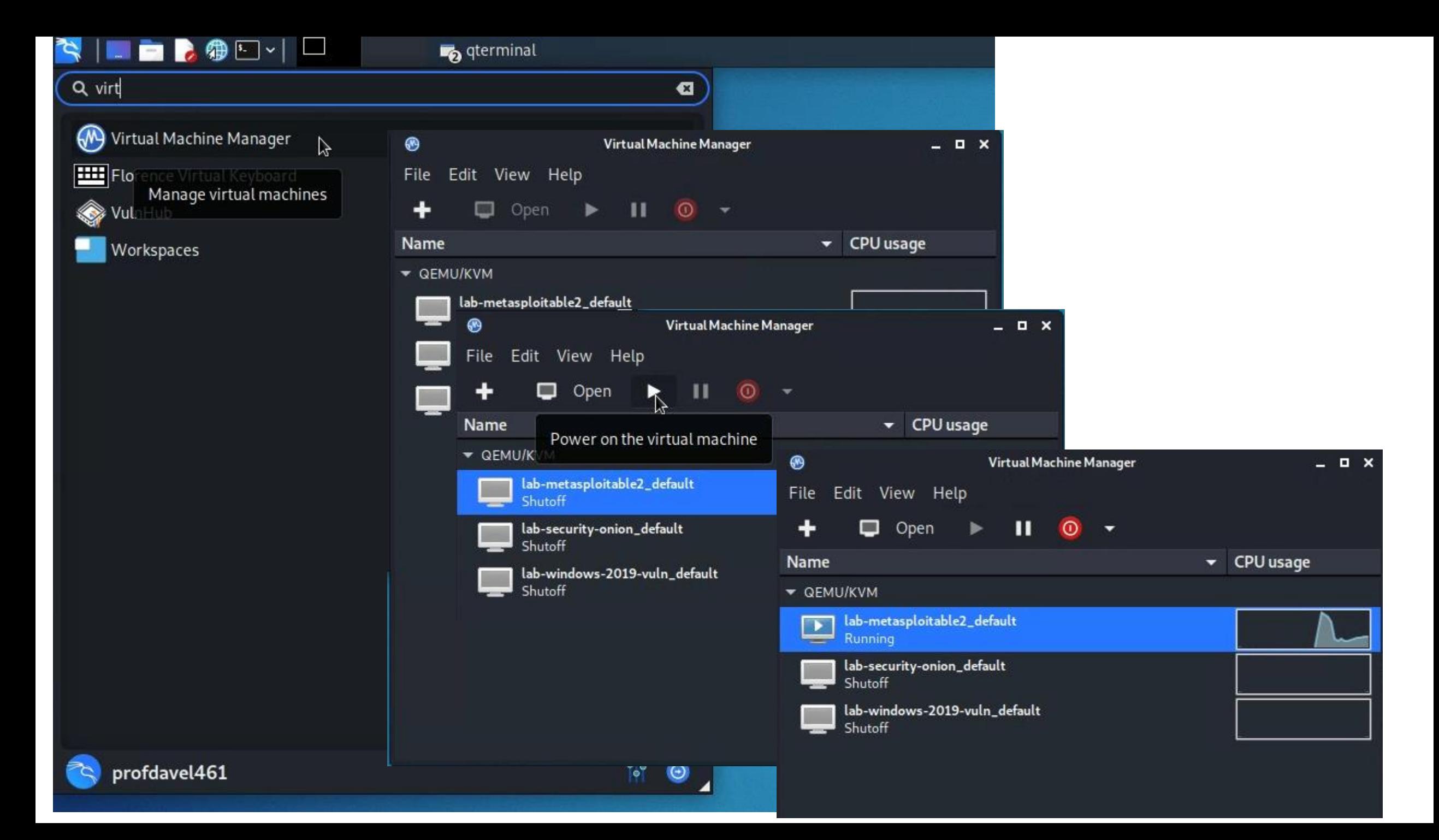

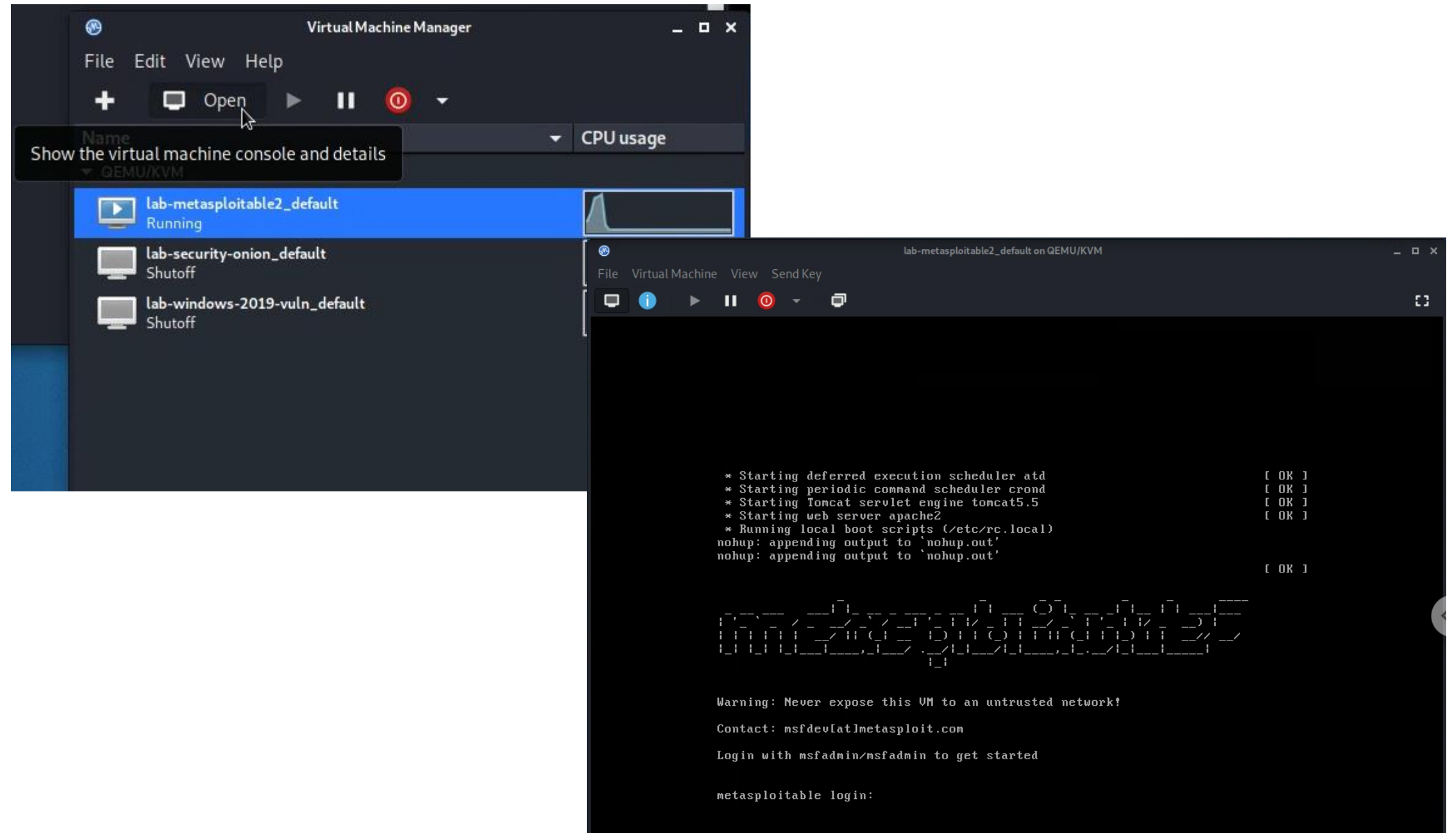

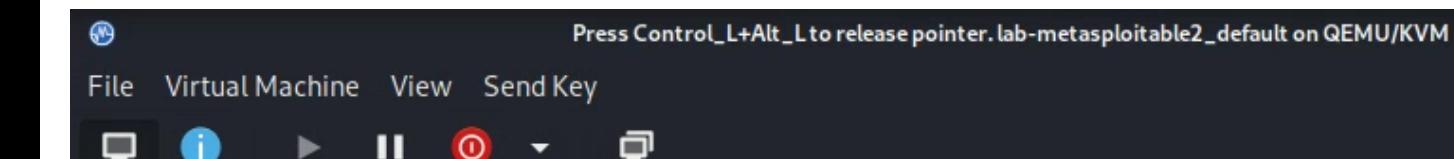

Login with msfadmin/msfadmin to get started

metasploitable login: mfsadmin Password:

Login incorrect metasploitable login: msfadmin Password: Last login: Thu Aug 12 16:00:56 EDT 2021 on tty1 Linux metasploitable 2.6.24-16-server #1 SMP Thu Apr 10 13:58:00 UTC 2008 1686

The programs included with the Ubuntu system are free software; the exact distribution terms for each program are described in the individual files in /usr/share/doc/\*/copyright.

Ubuntu comes with ABSOLUTELY NO WARRANTY, to the extent permitted by applicable law.

To access official Ubuntu documentation, please visit: http://help.ubuntu.com/ No mail. msfadmin@metasploitable:"\$ echo 'hello world!' hello world! msfadmin@metasploitable:"\$ clear\_

## Find the IP address of your kali and metasploitable 2 machines...

### Virtual Machines for the Security Labs

#### By Drs. Dave Eargle and Anthony Vance

This page documents virtual machines that I have prepared for students in my class to use to complete the labs.

### Setting up your virtual lab

I have created a Kali virtual machine image on Google Cloud Platform which is using nested virtualization to host within it several virtual machines: a Windows instance, a Metasploitable2 instance, and a security onion instance. They are hosted using kvm and libvirt and accessed using virt-manager.

Read these instructions to get oriented to and set up on Google Cloud Platform, and to get access to the Kali virtual machine. Anyone should be able to see and use the custom class kali image if they join this Google Group (public access)

### infosec-net Network Map

The network map is as follows:

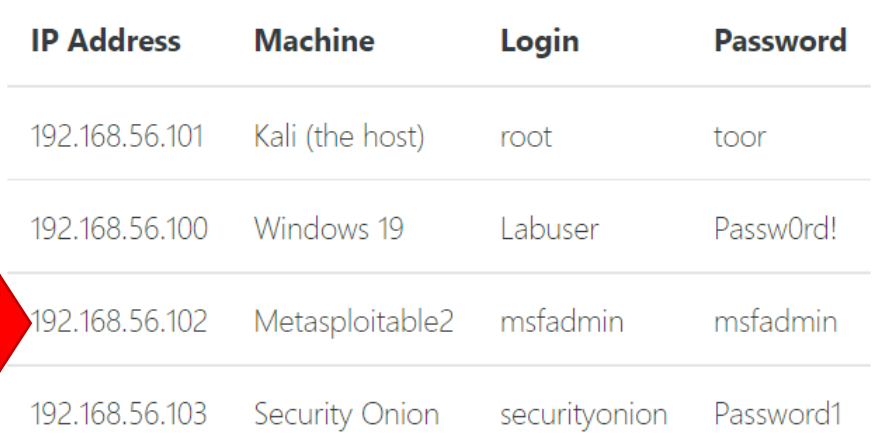

#### Setting up your virtual lab infosec-net Network Map

Using the virtual machines within Ka How I created the virtual machines

• You can use "ip addr" to find IP address of your metasploitable2 and kali

msfadmin@metasploitable:~\$ ip addr 1: lo: <LOOPBACK, UP, LOWER UP> mtu 16436 gdisc noqueue link/loopback 00:00:00:00:00:00 brd 00:00:00:00:00:00 inet  $127.0.0.1/8$  scope host lo inet6  $::1/128$  scope host valid\_lft forever preferred\_lft forever 2: eth0: <BROADCAST, MULTICAST, UP, LOWER\_UP> mtu 1500 qdisc pfifo fast qlen 1000 link/ether 52:54:00:10:94:e8 brd ff:ff:ff:ff:ff:ff inet 192.168.121.29/24 brd 192.168.121.255 scope global eth0 inet6  $fe80::5054:ff:fe10:94e8/64$  scope link valid\_lft forever preferred\_lft forever 3; eth1: <BROADCAST,MULTICAST,UP,LOWER\_UP> mtu 1500 qdisc pfifo\_fast qlen 1000 link/ether 52:54:00:79:28:4a brd ff:ff:ff:ff:ff:ff inet 192.168.56.102/24 brd 192.168.56.255 scope global eth1 inet6 fe80::5054:ff:fe79:284a/64 scope link valid\_lft forever preferred\_lft forever msfadmin@metasploitable:~\$ \_

### infosec-net Network Map

### The network map is as follows:

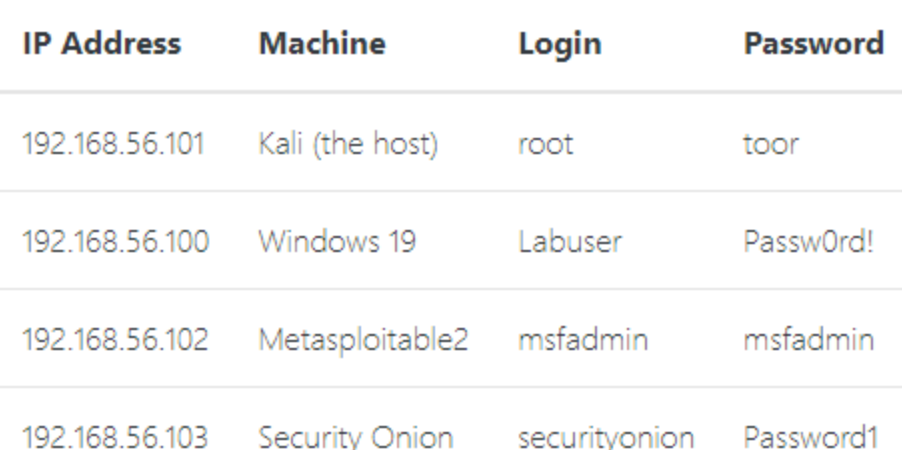

profdavel461@kali:~

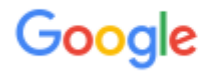

### linux ping command

In Linux, the ping command is a general utility which is used for checking whether any network is present and if a host is attainable. We can test if the server is up and executing using this command. Also, it helps several connectivity issues with troubleshooting.

https://www.javatpoint.com > ping-command-in-linux :

Ping command in Linux - Javatpoint

About featured snippets . Il Feedback

https://www.geeksforgeeks.org > ping-command-in-lin... ;

### **PING Command in Linux with examples - GeeksforGeeks**

Jul 7, 2022 - PING (Packet Internet Groper) command is used to check the network connectivity between host and server/host. This command takes as input...

https://linuxize.com > post > linux-ping-command :

### **Ping Command in Linux**

Jul 24, 2020 - The ping command is one of the most used tools for troubleshooting, testing, and diagnosing network connectivity issues.

How to Use the Ping Command · Specify the Source Interface

### $-(\text{profdavel461@kali})-[\sim]$

File Actions Edit View Help

—(profdavel461⊛kali)-[~]

 $\overline{-s}$  sudo usermod -a -G libvirt \$(whoami)

 $\mathsf{\mathord{\sqsubseteq}}$  virt-manager

 $\hfill \square$ 

#### —(profdavel461⊛kali)-[~]

 $-$ \$ ping 192.168.56.102 PING 192.168.56.102 (192.168.56.102) 56(84) bytes of data. 64 bytes from 192.168.56.102: icmp\_seq=1 ttl=64 time=5.27 ms 64 bytes from 192.168.56.102: icmp\_seq=2 ttl=64 time=0.685 ms 64 bytes from 192.168.56.102: icmp\_seq=3 ttl=64 time=0.627 ms 64 bytes from 192.168.56.102: icmp\_seq=4 ttl=64 time=0.639 ms 64 bytes from 192.168.56.102: icmp seq=5 ttl=64 time=0.714 ms  $^{\wedge}$ C

 $--$  192.168.56.102 ping statistics  $--$ 5 packets transmitted, 5 received, 0% packet loss, time 4075ms rtt min/avg/max/mdev = 0.627/1.587/5.271/1.842 ms

 $\Box$ (profdavel461 $\circ$ kali)-[~]

### msfadmin@metasploitable:~\$ ping 192.168.56.101 PING 192.168.56.101 (192.168.56.101) 56(84) bytes of data. 64 bytes from 192.168.56.101: icmp\_seq=1 ttl=64 time=2.10 ms 64 butes from 192.168.56.101: icmp seg=2 ttl=64 time=0.699 ms 64 butes from 192.168.56.101: icmp seg=3 ttl=64 time=0.673 ms 64 bytes from 192.168.56.101: icmp\_seq=4 ttl=64 time=0.668 ms

 $--- 192.168.56.101$  ping statistics  $---$ 4 packets transmitted, 4 received, 0% packet loss, time 3001ms rtt min/aug/max/mdeu = 0.668/1.036/2.107/0.619 ms msfadmin@metasploitable:"\$ \_

## Note: If you lose your mouse…

- …as you move between your computer's environment and your kali linux window and your virtual machine windows
- Try to hit Ctrl & Alt keys simultaneously

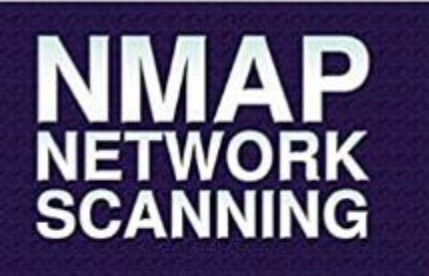

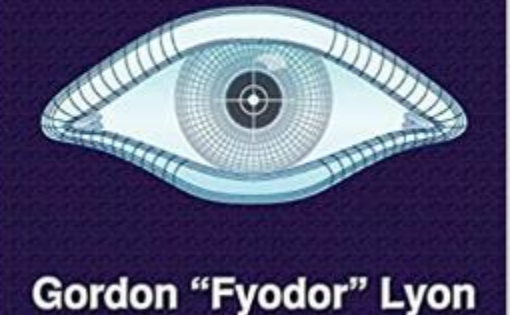

**Insecure.Org** 

Nmap.Org

# https://nmap.org/book/man.html

### https://nmap.org/book/man-briefoptions.html

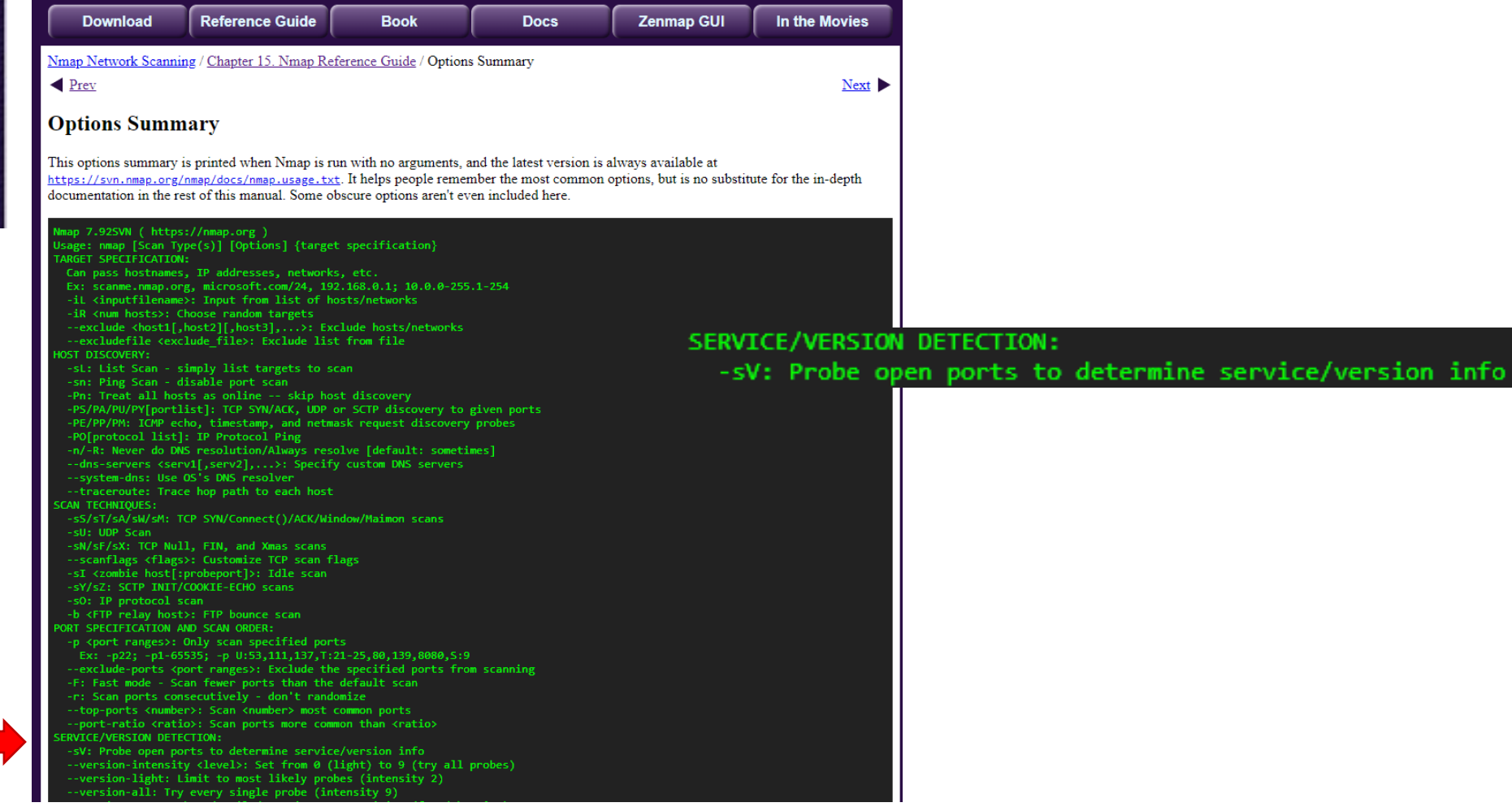

### **Part 1. Host Discovery and Scanning** using NMAP

NMAP is the de facto standard of host discovery and port scanning and has a host of features that make the tool very robust. In this section of the lab, you'll try a few of NMAP's features.

Throughout the lab, you should replace <IP.addr.of.metasploitable2> with the actual IPv4 address of Metasploitable.

1. Open a "Terminal Emulator" window in Kali.

- 2. Run all nmap commands as root you'll get more information as root for some commands.
	- o "Get root" in your shell (i.e., sudo -s or su root).
- 3. Run nmap. Take a quick look at the available options.
- 4. Use nmap to determine whether the your Metasploitable2 VM is live using a "ping scan":

#### nmap -sn <IP.addr.of.metasploitable2>

The ping scan not only sends an ICMP request, but also an ARP ping, TCP pinging, and other techniques to determine if a host is live on the network.

#### Question 1: What kind of information is shown when you run this ping scan for Metasploitable2?

You could also scan a range of IPs using CIDR block notation. See the network map for the ipv4 block of the infosecnet network. This can be fun to do if you also have your vulnerable Windows 7 vm running at the same time, although this is not required.

#### nmap -sn <ipv4 CIDR block>

You can know your network by typing ifconfig on either Kali or Metasploitable2, and looking for the inet address plus the mask value on the same line. For example, a "mask" of 255.255.255.0 applied to an "inet" address of 192.168.56.17 translates to a network of 192.168.56.0/24. (Where 24 is the number of bits to mask and it takes 8 bits to make 255, 8x3=24, so that would mask three of the ", blocks.)

5. Once you determine that a host is live, you can use NMAP to scan for open ports. Use a TCP scan to determine which ports are open on Metasploitable2:

nmap -sS <IP.addr.of.metasploitable2>

#### Troubleshooting

Part 1. Host Discovery and Scanning using NMAP

Part 2. Vulnerability scanning using Nessus

**Ouestion List** 

(profdavel4616 kali)-[~] -\$ virt-manager

#### $-($ profdavel461 $\circ$ kali)-[~]

 $-$  ping 192.168.56.102 PING 192.168.56.102 (192.168.56.102) 56(84) bytes of data. 64 bytes from 192.168.56.102: icmp seq=1 ttl=64 time=5.27 ms 64 bytes from 192.168.56.102: icmp seq=2 ttl=64 time=0.685 ms 64 bytes from 192.168.56.102: icmp seq=3 ttl=64 time=0.627 ms 64 bytes from 192.168.56.102: icmp\_seq=4 ttl=64 time=0.639 ms 64 bytes from 192.168.56.102: icmp\_seq=5 ttl=64 time=0.714 ms

 $192.168.56.102$  ping statistics --packets transmitted, 5 received, 0% packet loss, time 4075ms rtt min/avg/max/mdev = 0.627/1.587/5.271/1.842 ms

#### $-($  profdavel461 $\circ$ kali)-[~]

<mark>S nmap -sV 192.168.56.102</mark> Starting Nmap 7.91 ( https://nmap.org ) at 2022-10-06 14:32 EDT Nmap scan report for 192.168.56.102 Host is up (0.0056s latency). Not shown: 977 closed ports **PORT** STATE SERVICE VERSION 21/tcp open ftp  $vsftpd 2.3.4$ OpenSSH 4.7p1 Debian 8ubuntu1 (protocol 2.0)  $22/tcp$ open ssh  $23/$ tcp open telnet Linux telnetd  $25/top$ open smtp Postfix smtpd  $53/tcp$ open domain ISC BIND 9.4.2 Apache httpd 2.2.8 ((Ubuntu) DAV/2) 80/tcp open http 111/tcp open rpcbind 2 (RPC #100000) 139/tcp open netbios-ssn Samba smbd 3.X - 4.X (workgroup: WORKGROUP) 445/tcp open netbios-ssn Samba smbd 3.X - 4.X (workgroup: WORKGROUP) 512/tcp open exec netkit-rsh rexecd 513/tcp open login 514/tcp open tcpwrapped 1099/tcp open java-rmi GNU Classpath grmiregistry 1524/tcp open bindshell Metasploitable root shell 2049/tcp open nfs 2-4 (RPC #100003) 2121/tcp open ftp ProFTPD 1.3.1 3306/tcp open mysql MySQL 5.0.51a-3ubuntu5 5432/tcp open postgresql PostgreSQL DB 8.3.0 - 8.3.7 5900/tcp open vnc VNC (protocol 3.3) 6000/tcp open X11 (access denied) UnrealIRCd 6667/tcp open irc Apache Jserv (Protocol v1.3) 8009/tcp open ajp13 8180/tcp open http Apache Tomcat/Coyote JSP engine 1.1 Service Info: Hosts: metasploitable.localdomain, irc.Metasploitable.LAN; OSs: Unix, Linux; CPE: cpe:/o:linux:linux\_kernel

Service detection performed. Please report any incorrect results at https://nmap.org/submit/ . Nmap done: 1 IP address (1 host up) scanned in 19.73 seconds

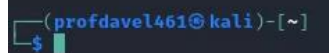

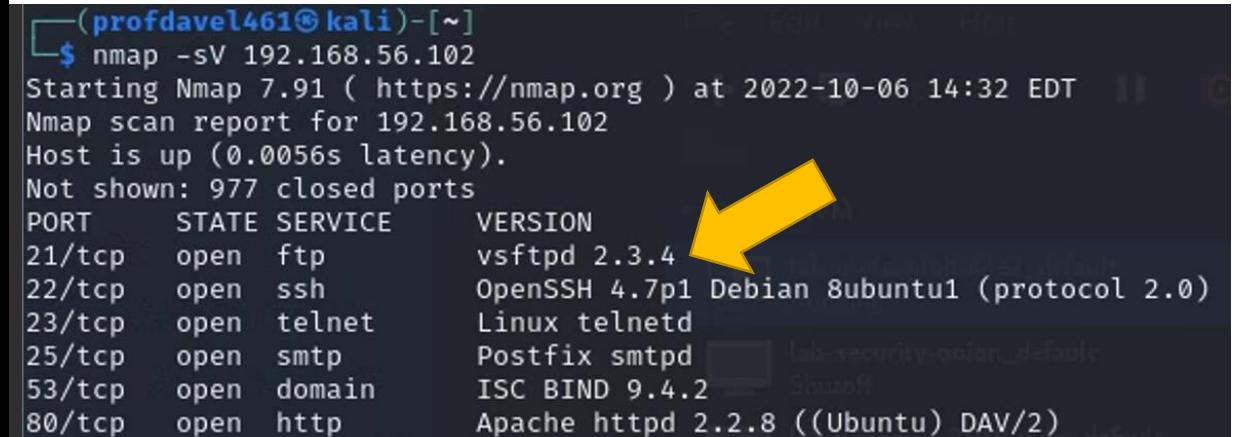

## Looking for vulnerable services…

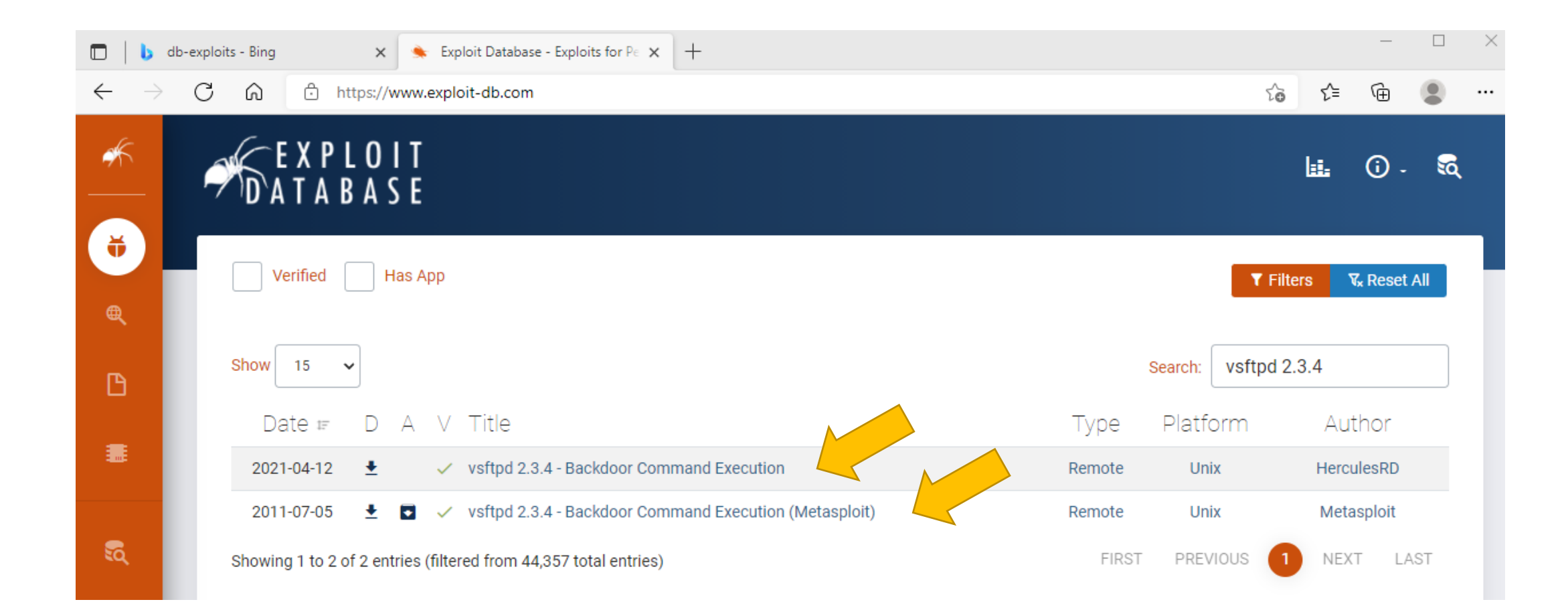

## To run the Nessus portion of the vulnerability scanning lab...

You will need to complete the install and startup of Nessus

- 1. Startup Nessus Essentials scanner
- Request and install your Nessus license key  $2.$
- **Setup Nessus scan** 3.
- 4. Run Nessus scan...

### Part 2. Vulnerability scanning using

#### **Nessus**

In this part of the lab, you will use Nessus, a product by Tenable, to replicate what you did with nmap using a tool used in industry. According to Tenable:

Nessus is trusted by more than 30,000 organizations worldwide as one of the most widely deployed security technologies on the planet - and the gold standard for vulnerability assessment.

#### **Start and register the Nessus Scanner**

Nessus should already be installed on your Kali-on-GCP instance. It should also already be running

1. Open Firefox on Kali and browse to https://kali:8834

To get past the SSL warning, click 'Advanced' > 'Accept the Risk and Continue

2 Select "Nessus Essentials" 3. Get a free registration activation code.

The prompt on the https://kali:8834 webpage seems to never send a registration link when an email is submitted Instead, get a registration code by visiting the following tenable.com webpage: https://www.tenable.com/products/nessus/nessus-essentials

Submit your registration code on the https://kali:8834 page

4. Choose any username: password you prefer for use with nessus. For instance, you could use user root password toor when prompted by Nessus. Click "reload" if the page fails to load.

### **Run a Nessus Scan**

1. Click the "Scans" tab and press the "New Scan" button

2. Choose "Rasic Network Scan"

3. In the "Name" field, enter "Metasploitable2" or something more cool-sounding. In the "Targets" field, enter the IP address of the MetaSploitable2 VM.

4. Under the category "Discovery," change the "Scan Type" to "All ports."

5. Under "Assessment", change the dropdown to "Scan for known web vulnerabilities."

6. Under "Advanced", select Scan Type "Custom". Then select "General" on the left. Uncheck "Enable safe checks," and (Important) set "Max number of concurrent TCP sessions per host" to 100

Troubleshooting Part 1. Host Discovery and Scanning using NMAP Part 2. Vulnerability scanning using Nessus Start and register the Nessus Scann Run a Nessus Scan Question List

## Starting up Nessus Essentials

- In Kali, bring up Firefox browser
- Navigate to [https://kali:8834](https://kali:8834/) (Nessus is installed and listening on port 8834)
- Request and provide your Nessus activation code, it will show up by email

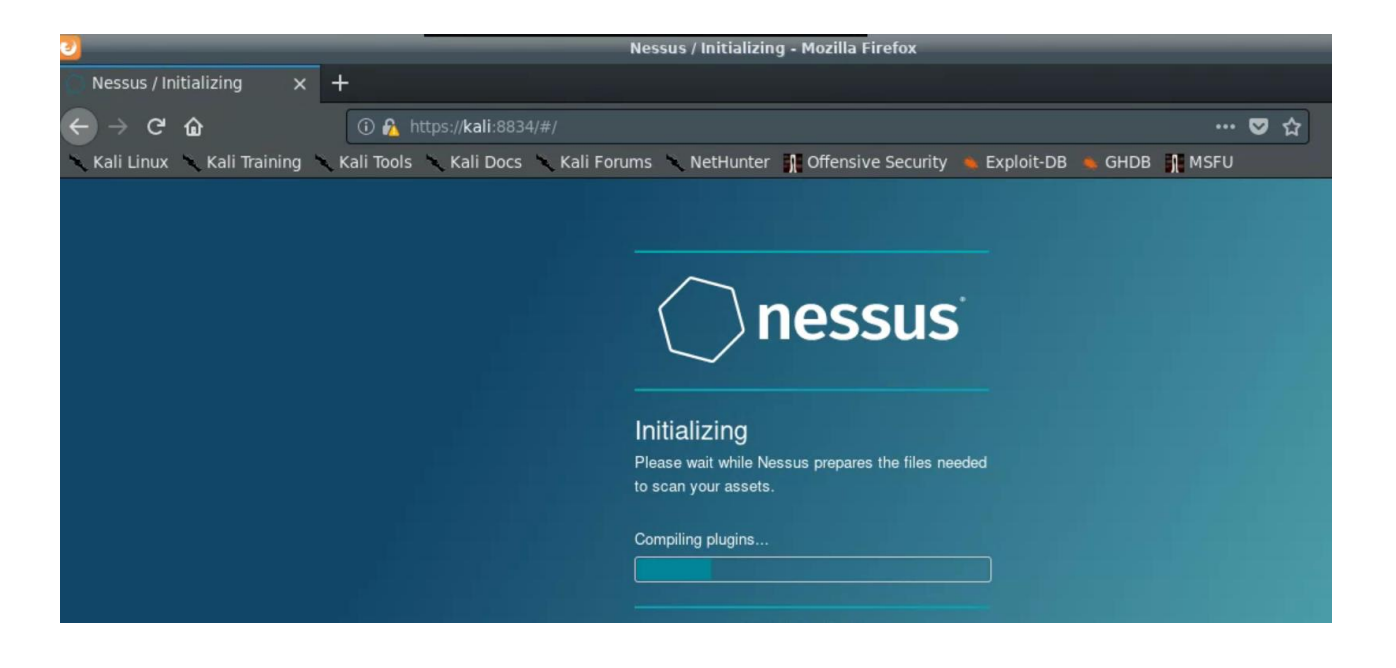

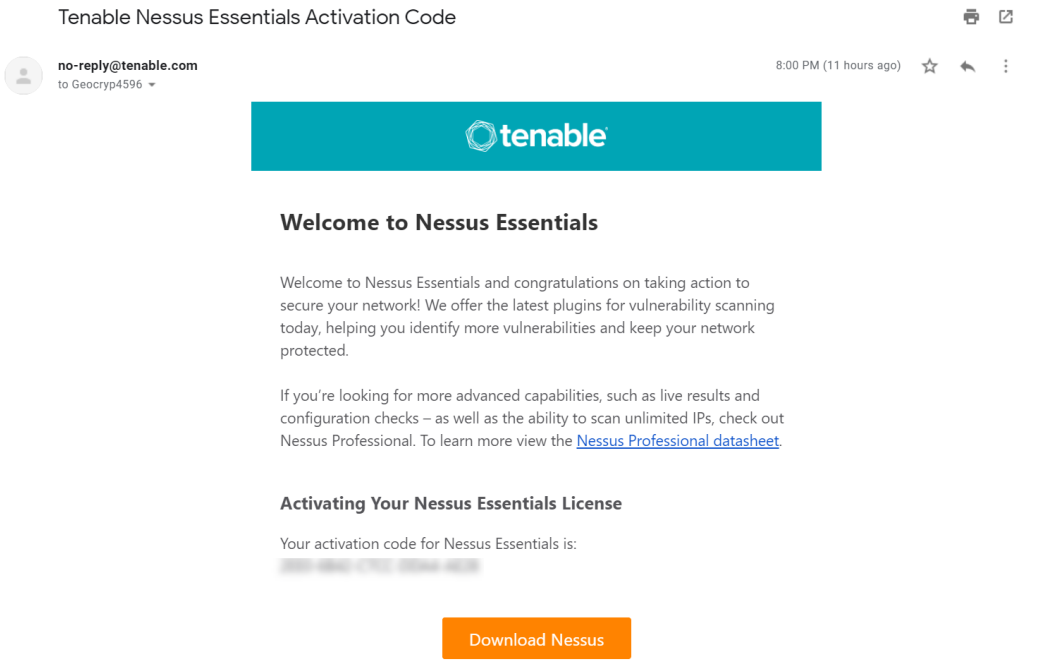

## To run the Nessus portion of the vulnerability scanning lab…

### • You will need to complete the install and startup of Nessus

- 1. Startup Nessus Essentials scanner
- 2. Request and install your Nessus license key
- 3. Start up Metaspolitable2
- 4. Setup Nessus scan
- 5. Run Nessus scan…

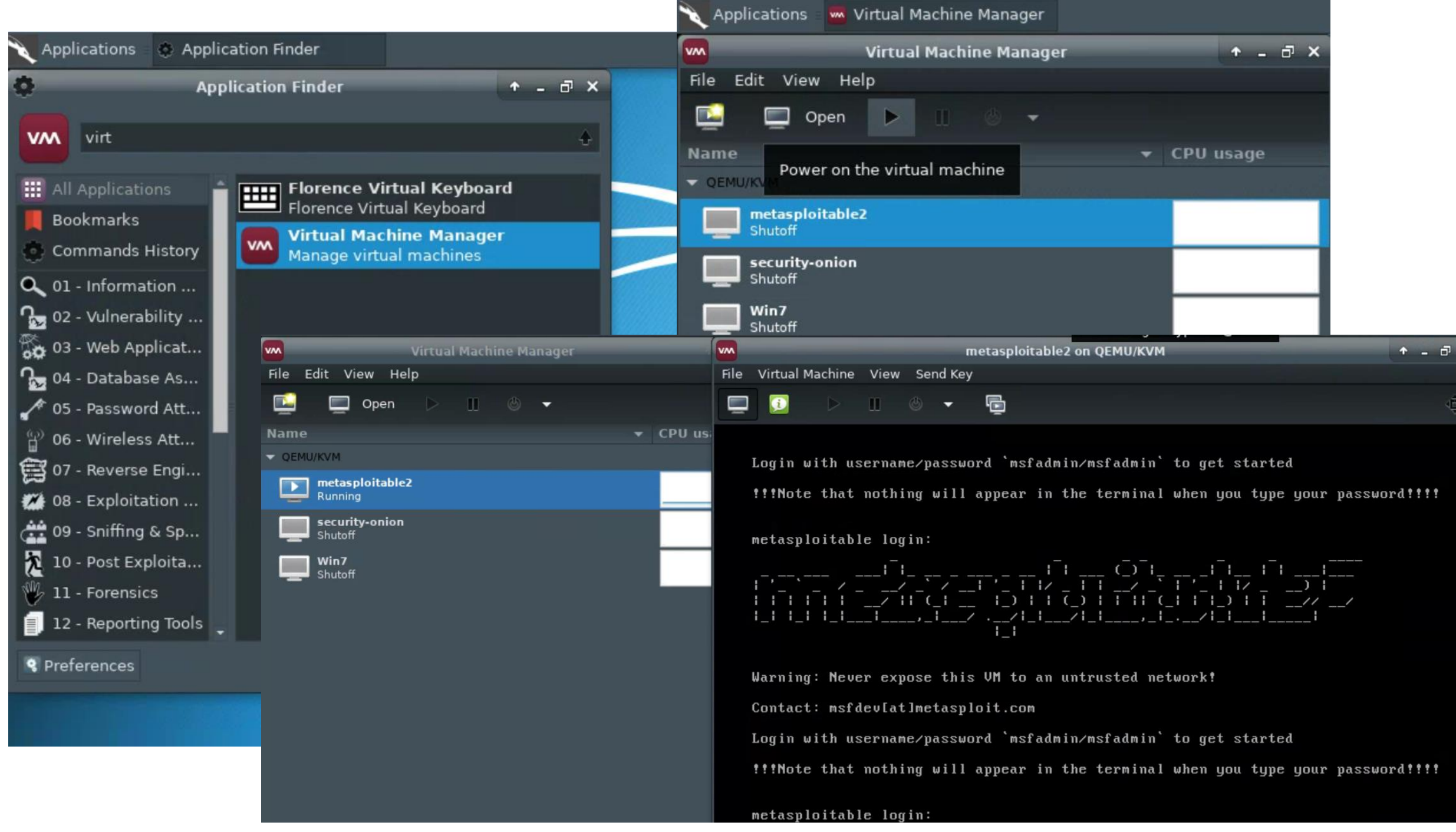

## Follow lab instructions to create a vulnerability scan of Metasploitable2

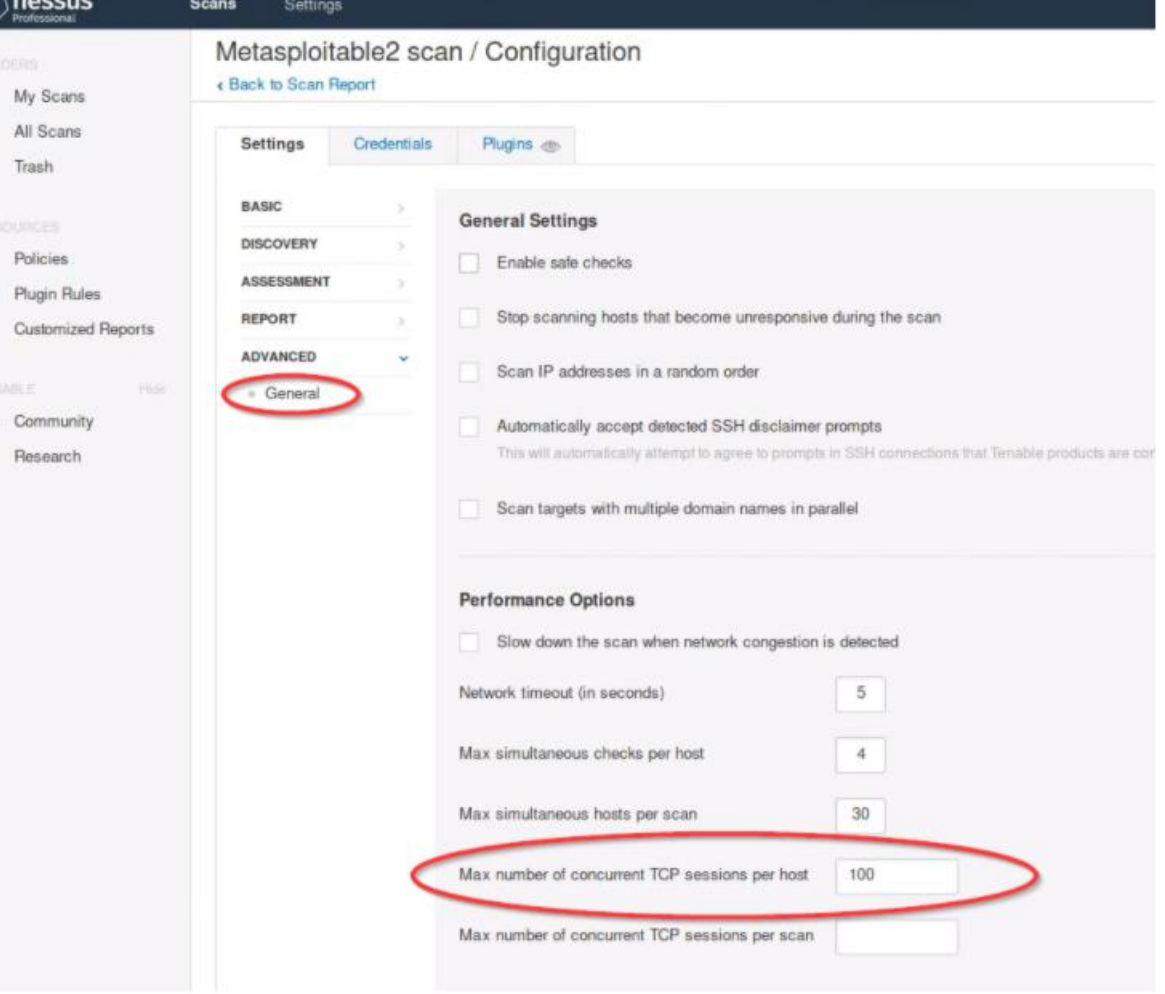

### Run the Nessus computer vulnerability scan (it may take ~20 - 30+ minutes)…

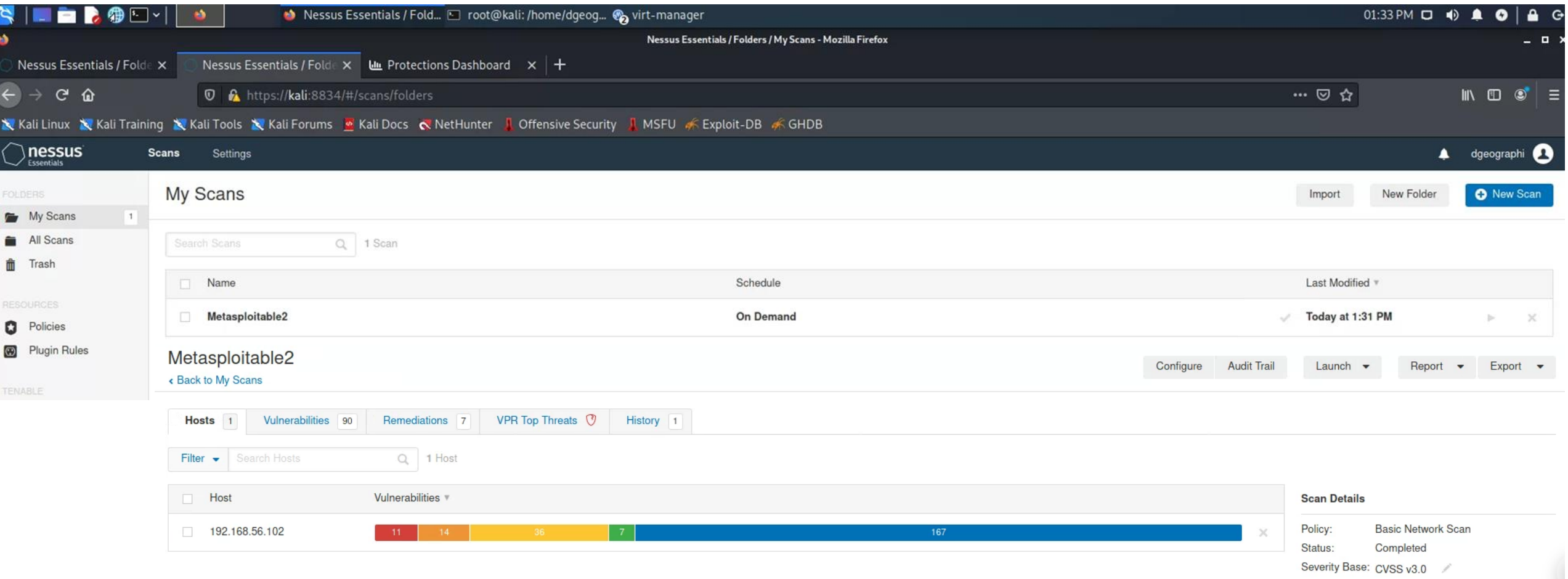

Start: Today at 1:09 PM End: Today at 1:31 PM Elapsed: 22 minutes Vulnerabilities

Local Scanner

Scanner

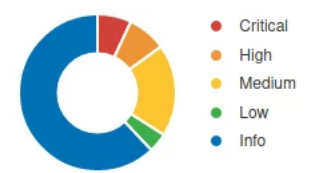

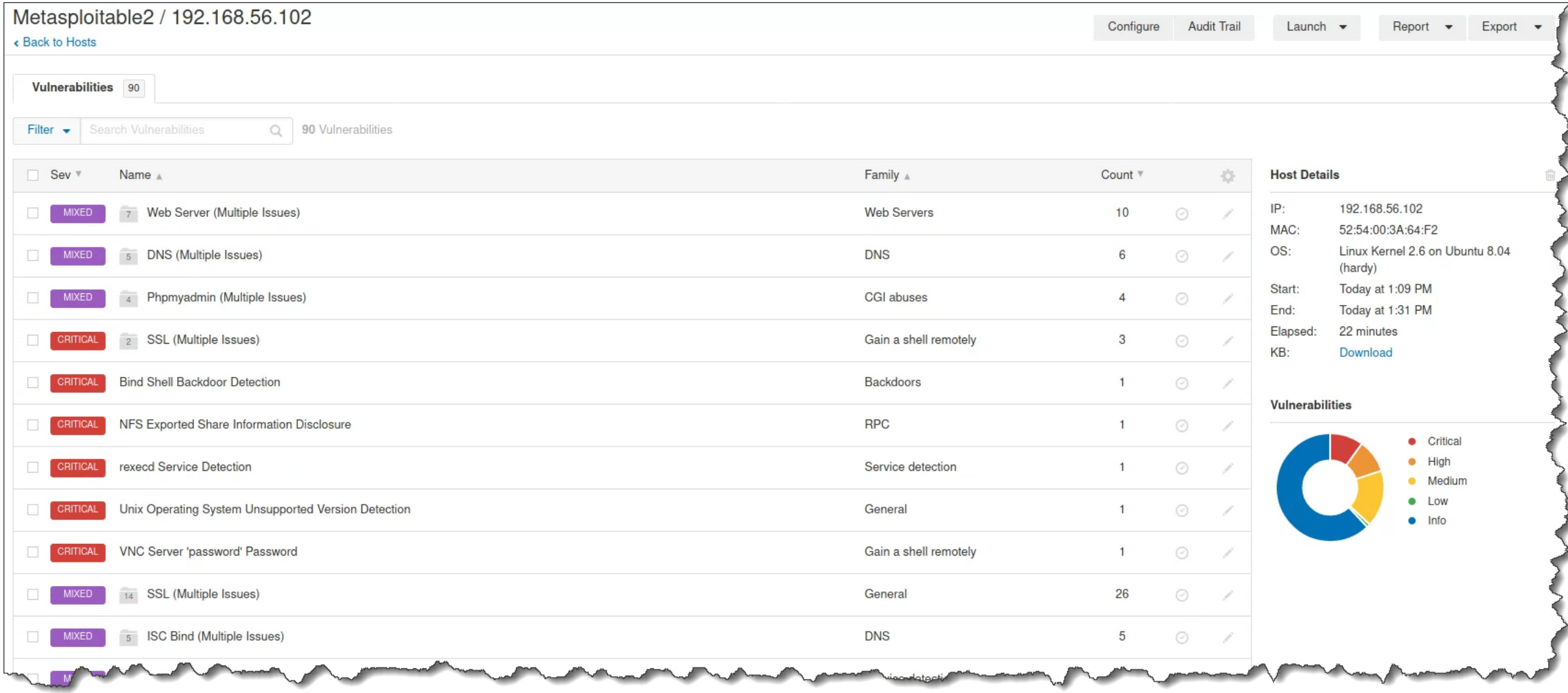

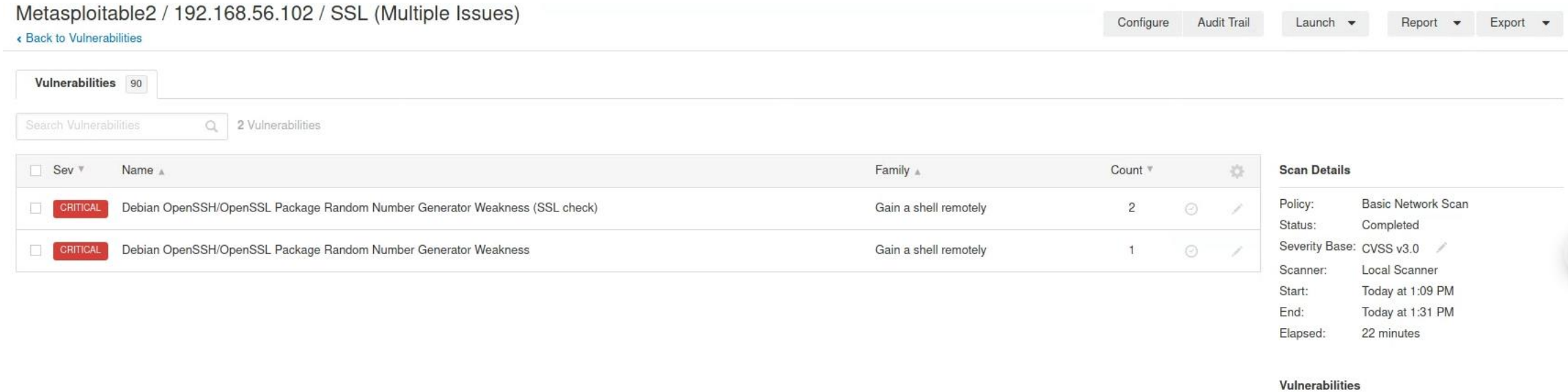

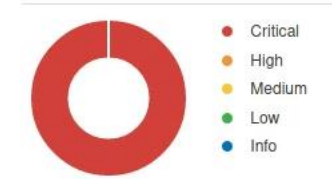

Metasploitable2 / Plugin #32321

#### « Back to Vulnerability Group

### Vulnerabilities 90

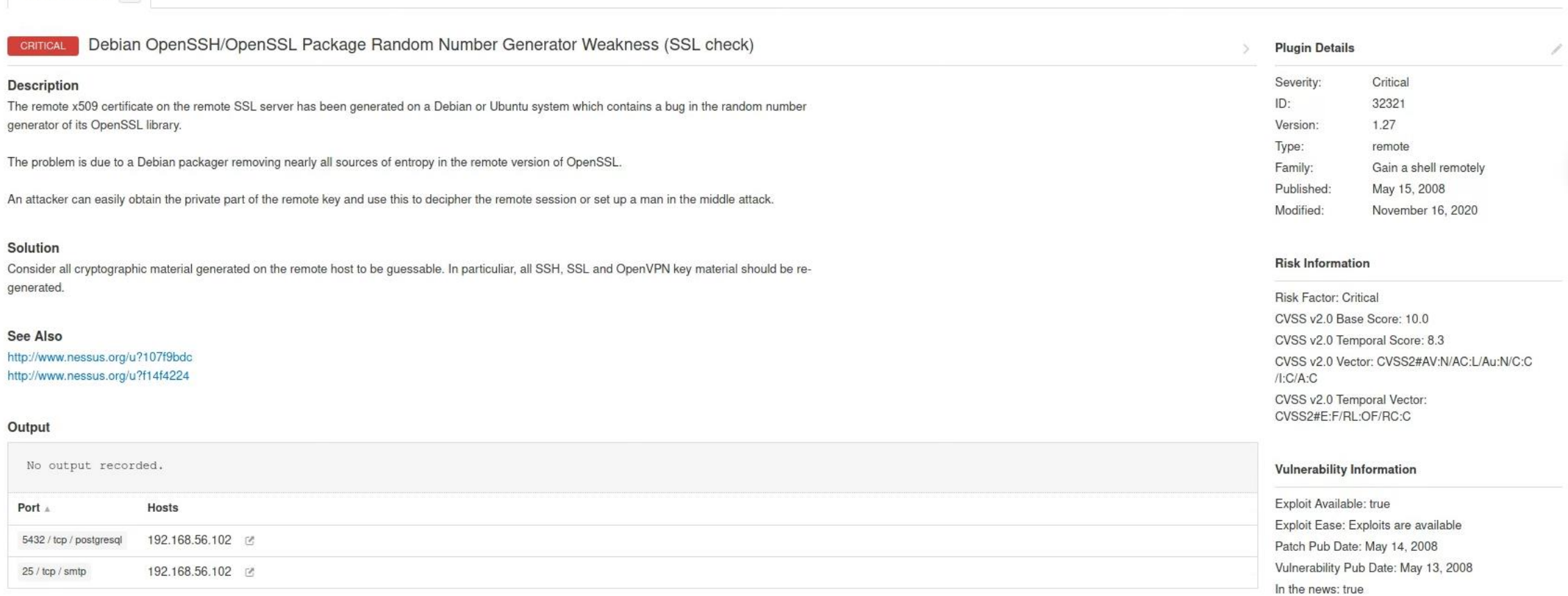

#### **Exploitable With**

Core Impact

#### **Reference Information**

**CWE: 310** BID: 29179 CVE: CVE-2008-0166

## See Also… links

- [https://lists.debian.org/debian-security](https://lists.ubuntu.com/archives/ubuntu-security-announce/2008-May/000705.html)[announce/2008/msg00152.html](https://lists.ubuntu.com/archives/ubuntu-security-announce/2008-May/000705.html)
- [https://lists.ubuntu.com/archives/ubuntu-security-announce/2008-](https://lists.ubuntu.com/archives/ubuntu-security-announce/2008-May/000705.html) [May/000705.html](https://lists.ubuntu.com/archives/ubuntu-security-announce/2008-May/000705.html)

Agenda

✓Change your Kali password!

 $\checkmark$  Application vulnerability and security testing

 $\checkmark$  Lab 8: Vulnerability Scanning – Part 2: Nessus

 $\checkmark$ Scan results

 $\checkmark$  Looking at a vulnerability